# Brezžična in žična omrežna povezava

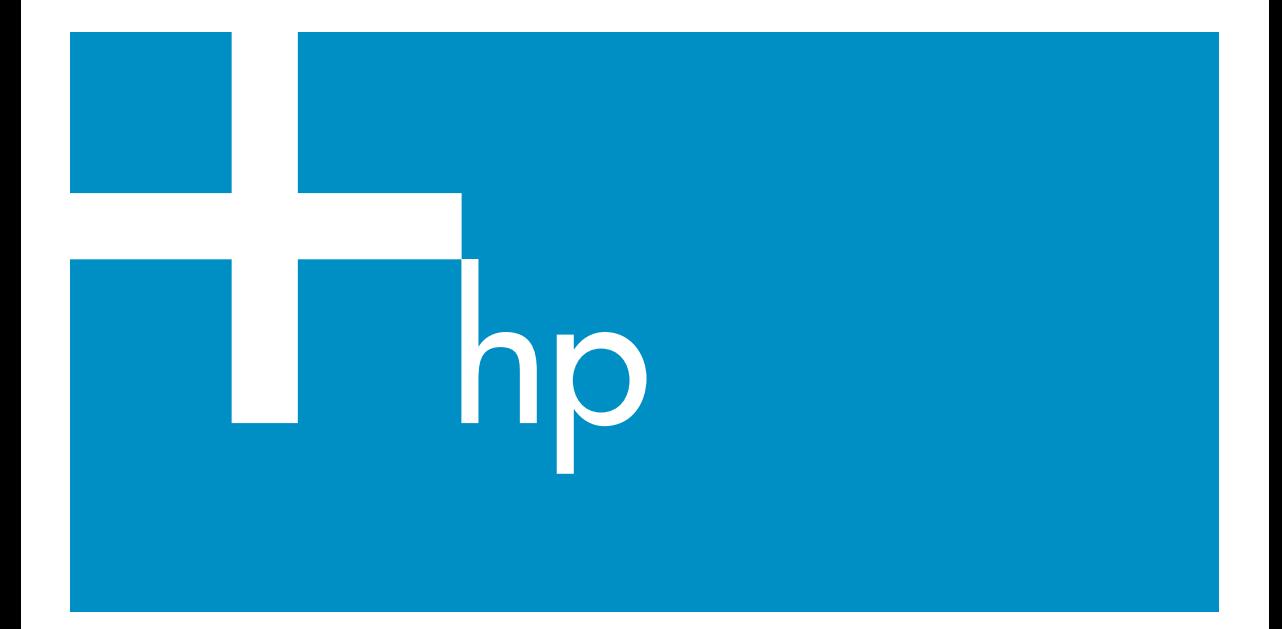

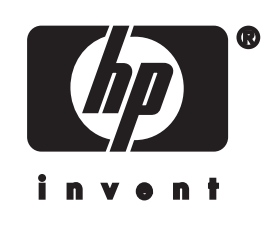

**HP all-in-one Omrežni priročnik**

© Copyright 2004 Hewlett-Packard Development Company, L.P.

Informacije v tem dokumentu se lahko spremenijo brez predhodnega obvestila.

Razmnoževanje, prirejanje ali prevajanje brez predhodnega pisnega dovoljenja je prepovedano, razen v primerih, ki jih dovoljuje Zakon o avtorskih pravicah.

Izdelek vključuje tehnologijo Adobe PDF, ki vsebuje implementacijo LZW z licenco U.S. Patent 4,558,302.

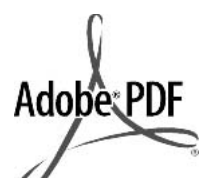

Logotipa Adobe in Acrobat sta zaščiteni blagovni znamki ali blagovni znamki Adobe Systems Incorporated registrirani v ZDA in/ali drugih državah.

Portions Copyright © 1989-2003 Palomar Software Inc. HP Officejet 5500 Series vključuje tehnologijo tiskalniških gonilnikov z licenco Palomar Software, Inc.

www.palomar.com

This product includes software developed by the OpenSSL Project for use in the OpenSSL Toolkit. (http:// www.openssl.org/)

This product includes software developed by the OpenSSL Project for use in the OpenSSL Toolkit. (http:// www.openssl.org/)

Copyright © 1999-2003 Apple Computer, Inc.

Apple, logotip Apple, Mac, logotip Mac, Macintosh in Mac OS so blagovne znamke Apple Computer, Inc., ki so registrirane v ZDA in drugih državah.

Številka publikacije: Q3462-90217

Prva izdaja: Julij 2004

Windows®, Windows NT®, Windows ME®, Windows XP® in Windows 2000® so v ZDA registrirane blagovne znamke podjetja Microsoft Corporation.

Intel® in Pentium® sta zaščiteni blagovni znamki korporacije Intel.

#### **opomba**

Edine garancije za HP-jeve izdelke in storitve so opisane v posebnih

garancijskih izjavah, ki so dodane izdelkom in storitvam. Vsebine si ne razlagajte kot dodatno garancijo. HP ne odgovarja za tehnične ali založniške napake ali izpuščeno vsebino.

Podjetje Hewlett-Packard ne odgovarja za naključne ali posledične poškodbe v povezavi z ali zaradi opreme, izdelave ali uporabe tega dokumenta in programskega materiala, ki ga opisuje.

**Opomba:** Upravne informacije najdete v poglavju Tehnične informacije tega priročnika.

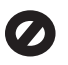

V mnogih deželah je nezakonito delati kopije naslednjih materialov. Če ste v dvomih, najprej preverite pri pravnem zastopniku.

- Državni obrazci ali dokumenti:
	- Potni listi
	- Dokumenti za priseljevanje
	- Dokumenti o služenju
	- vojaške obveznosti
	- Identifikacijske značke, izkaznice ali insignije
- Državni koleki: Poštne znamke

Kuponi za hrano

- Čeki ali menice vladnih agencij Denar, potovalni čeki ali
- denarne nakaznice
- Potrdila o bančnih vlogah
- Avtorska dela

#### **informacije o varnosti**

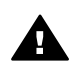

**Opozorilo** Da bi preprečili nevarnost vžiga ali električnega udara, izdelka ne izpostavljajte dežju ali vlagi.

Med uporabo izdelka vedno upoštevajte varnostne ukrepe, da bi zmanjšali nevarnost poškodb zaradi ognja ali električnega udara.

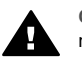

**Opozorilo** Možna nevarnost električnega udara

1 Prebrati in razumeti morate vsa navodila na plakatu za nastavitev.

- 2 Ko napravo priključujete v električno omrežje, mora biti vtičnica ozemljena. Če niste prepričani, ali je ozemljena, naj to preveri usposobljen električar.
- 3 Upoštevajte vsa opozorila in navodila, ki so na izdelku.
- 4 Pred čiščenjem naprave napajalni kabel izvlecite iz vtičnice.
- 5 Naprave ne smete namestiti ali uporabljati v bližini vode ali če ste mokri.
- 6 Napravo namestite varno na stabilno podlago.
- 7 Izdelek postavite na varno, kjer ne bo mogel nihče stopiti ali se spotakniti ob priključek in se leta ne bo poškodoval.
- 8 Če naprava ne deluje normalno, si oglejte elektronsko pomoč za odpravljanje napak.
- 9 V notranjosti ni delov, ki bi jih lahko popravil uporabnik. Servisiranje prepustite usposobljenim serviserjem.
- 10 Napravo uporabljajte na dobro prezračevanem mestu.

# **Kazalo**

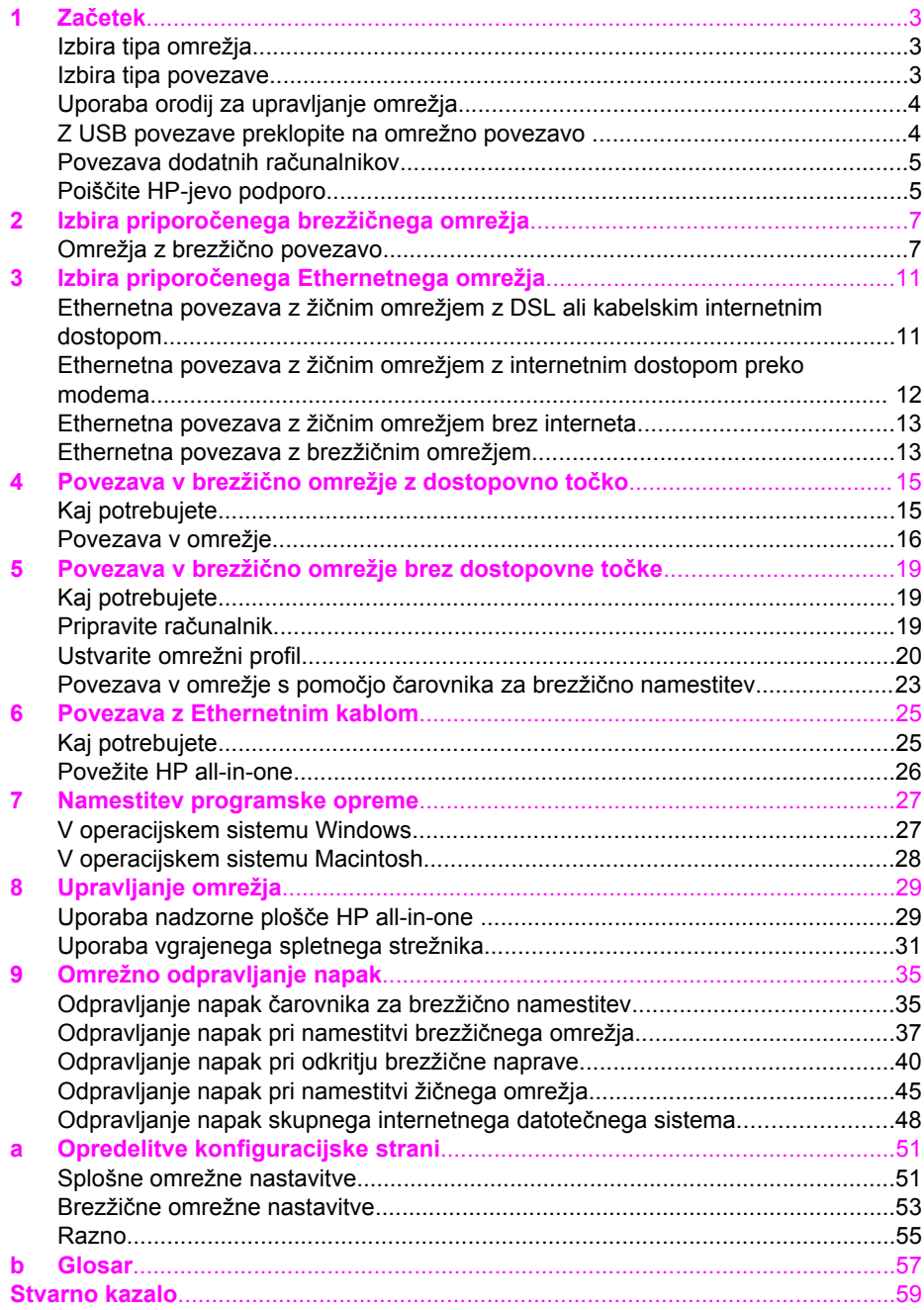

# <span id="page-5-0"></span>**1 Začetek**

Ta priročnik dopolnjuje informacije v natisnjenih navodilih za nameščanje in uporabniškem priročniku, ki so priložena HP all-in-one. Opisuje pravilno nastavitev HP all-in-one v omrežju, ki vključuje konfiguracijo in povezovanje naprave in namestitev programske opreme. Ta priročnik vsebuje tudi primere priporočenih omrežij, informacije o upravljanju omrežja in nasvete za odpravljanje napak.

Priključitev HP all-in-one na omrežje omogoča skupno rabo HP all-in-one in vseh komponent z vsemi računalniki na omrežju. Če boste namesto priključitve na omrežje raje uporabili neposredno USB povezavo, si za informacije oglejte navodila za nameščanje.

V tem poglavju poiščite informacije o naslednjih temah:

- Izbira tipa omrežja
- Izbira tipa povezave
- [Uporaba orodij za upravljanje omrežja](#page-6-0)
- [Z USB povezave preklopite na omrežno povezavo](#page-6-0)
- [Povezava dodatnih ra](#page-7-0)čunalnikov
- Poišč[ite HP-jevo podporo](#page-7-0)

**Opomba** Za opredelitve izrazov v tem priročniku si oglejte [Glosar.](#page-59-0)

### **Izbira tipa omrežja**

Povezava HP all-in-one na omrežje je odvisna od tipa omrežja, ki ga uporabljate ali ga boste uporabljali. Če že imate na voljo aktivno omrežje in veste, kakšno povezavo bi radi uporabili, preidite na naslednji odstavek in izberite tip povezave. Za različne možnosti nastavitve omrežja si oglejte Izbira priporočenega brezžič[nega omrežja](#page-9-0) in Izbira priporoč[enega Ethernetnega omrežja](#page-13-0).

### **Izbira tipa povezave**

Za HP all-in-one lahko uporabite dva tipa brezžične omrežne povezave in en tip Ethernetne (žične) omrežne povezave. Ti načini so na kratko opisano spodaj.

### **Brezžična povezava z dostopovno točko (infrastruktura)**

Infrastrukturna brezžična povezava uporablja **dostopovno točko** (oziroma brezžični usmerjevalnik), ki zagotavlja varno in prilagodljivo povezavo za HP all-in-one. Za informacije si oglejte Povezava v brezžič[no omrežje z dostopovno to](#page-17-0)čko.

<span id="page-6-0"></span>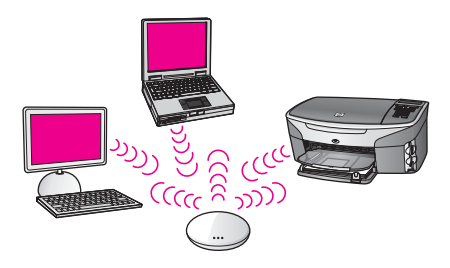

### **Brezžična povezava brez dostopovne točke (ad hoc)**

Omrežje ad hoc je enostavna brezžična povezava brez dostopovne točke. Za informacije si oglejte Povezava v brezžič[no omrežje brez dostopovne to](#page-21-0)čke.

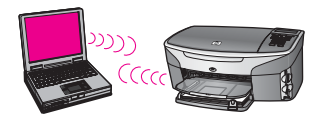

### **Žična povezava (Ethernet)**

Tradicionalno žično omrežje za povezavo računalnikov in naprav preko usmerjevalnika ali stikala uporablja Ethernetne kable. Ethernetno omrežje je hitro, zanesljivo in varno. Za informacije si oglejte [Povezava z Ethernetnim kablom.](#page-27-0)

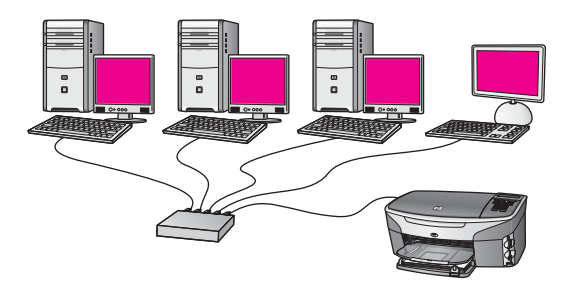

### **Uporaba orodij za upravljanje omrežja**

Za informacije o uporabi orodij za upravljanje HP all-in-one si oglejte [Upravljanje](#page-31-0) [omrežja](#page-31-0).

### **Z USB povezave preklopite na omrežno povezavo**

Če HP all-in-one sprva namestite z USB povezavo, lahko kasneje preklopite na omrežno povezavo.

### **Preklop z USB povezave na omrežno povezavo**

1 Izključite USB povezavo s hrbtne strani HP all-in-one.

- <span id="page-7-0"></span>2 HP all-in-one priključite, kot je opisano v [Povezava v brezži](#page-17-0)čno omrežje z [dostopovno to](#page-17-0)čko, Povezava v brezžič[no omrežje brez dostopovne to](#page-21-0)čke ali [Povezava z Ethernetnim kablom](#page-27-0).
- 3 Namestite programsko opremo, kot je opisano v [Namestitev programske opreme.](#page-29-0)
- 4 Po končani namestitvi na naslednji način dostopite do ikon tiskalnika na računalniku:
	- V operacijskem sistemu **Windows XP**: Odprite mapo **Printers and Faxes (Tiskalniki in faksi)**.
	- V operacijskem sistemu **Windows 9.x ali Windows 2000**: Odprite mapo **Printers (Tiskalniki)**.
	- V operacijskem sistemu **Macintosh OS X**: Odprite **Printer Setup Utility (Pripomoček za nastavitev tiskalnika)** na seznamu **Utilities (Pripomočki)**.
- 5 Preverite, ali je tam ikona USB tiskalnika za HP all-in-one. Če je, jo zbrišite.

### **Povezava dodatnih računalnikov**

Če je HP all-in-one povezan v eno izmed priporočenih omrežij, je možna skupna raba naprave HP All-in-One z dodatnimi računalniki v omrežju. Za vsak dodaten računalnik morate namestiti programsko opremo HP all-in-one, kot je opisano v [Namestitev](#page-29-0) [programske opreme.](#page-29-0) Programska oprema med namestitvijo zazna SSID (ime omrežja) obstoječega omrežja. Ko HP all-in-one namestite v omrežje, ga morate ob dodajanju dodatnih računalnikov ponovno konfigurirati.

### **Poiščite HP-jevo podporo**

Za informacije o pridobitvi HP-jeve podpore za stranke si oglejte natisnjeni uporabniški priročnik, ki je priložen HP all-in-one.

# <span id="page-9-0"></span>**2 Izbira priporočenega brezžičnega omrežja**

S pomočjo tega poglavja ugotovite, kakšno brezžično omrežje vam je že na voljo ali bi radi namestili. V tem poglavju prikazana omrežja za povezavo omrežnih elementov uporabljajo brezžično dostopovno točko. Na ta način povezano omrežje se imenuje **infrastrukturno** omrežje.

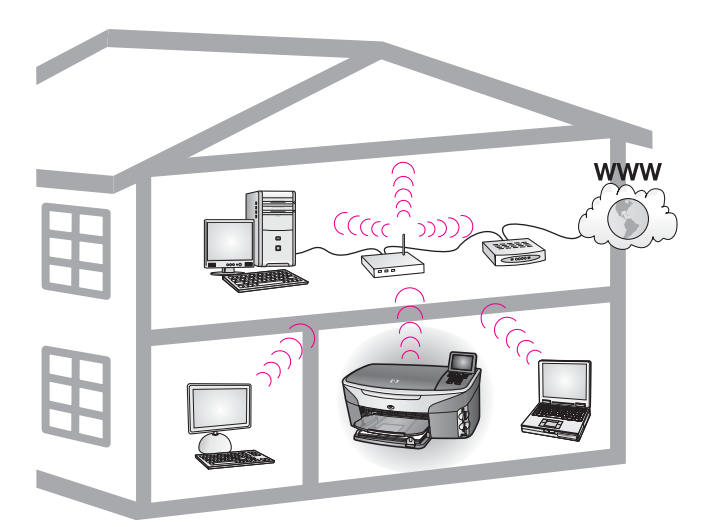

### **Brezžično infrastrukturno omrežje**

Za brezžično povezavo med HP all-in-one in računalnikom brez uporabe brezžične dostopovne točke si oglejte Povezava v brezžič[no omrežje brez dostopovne to](#page-21-0)čke.

Za Ethernetna (žična) omrežja si oglejte Izbira priporoč[enega Ethernetnega omrežja.](#page-13-0)

**Opomba** Za opredelitve izrazov, ki niso opredeljeni tukaj, si oglejte [Glosar.](#page-59-0)

### **Omrežja z brezžično povezavo**

Poleg ostalih prednosti omrežja vam omrežje na način infrastrukture omogoča skupno rabo internetne povezave. Za uporabo funkcij HP Instant Share na HP all-in-one je potrebna širokopasovna internetna povezava (kabelski ali DSL internet). Za dodatne informacije o HP Instant Share si oglejte natisnjeni uporabniški priročnik, ki je priložen HP all-in-one.

Za podporo HP all-in-one priporočamo spodnje konfiguracije brezžičnega LAN (lokalno omrežje).

### <span id="page-10-0"></span>**Brezžična povezava na brezžično omrežje z DSL ali kabelskim internetnim dostopom**

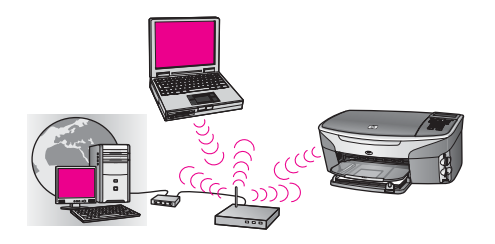

Brezžični usmerjevalnik (oziroma dostopovna točka) upravlja omrežne povezave, internetni dostop pa omogoča DSL ali kabelski modem. Če uporabljate to konfiguracijo, HP all-in-one s pomočjo čarovnika za brezžično namestitev povežite z usmerjevalnikom v načinu infrastrukture. Za navodila o povezavi si oglejte [Povezava v](#page-17-0) brezžič[no omrežje z dostopovno to](#page-17-0)čko.

S to konfiguracijo lahko dostopate do vseh funkcij HP all-in-one, vključno s skupno rabo slik preko interneta s HP Instant Share.

### **Brezžična povezava v povsem brezžično omrežje brez interneta**

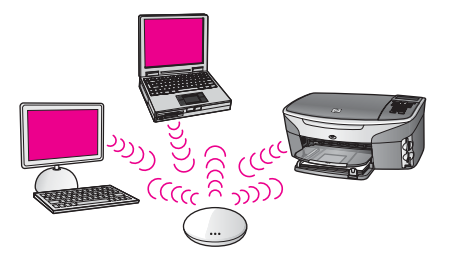

Povsem brezžična komunikacija med omrežnimi napravami poteka preko dostopovne točke (ali osnovne postaje). Ta dostopovna točka predstavlja osrednje zvezdišče ali prehod za povezavo brezžičnih naprav. Vsaka naprava v brezžičnem omrežju mora imeti adapter za povezavo le-te z dostopovno točko. Ta omrežna konfiguracija nima internetnega dostopa. Za navodila o povezavi si oglejte [Povezava v brezži](#page-17-0)čno [omrežje z dostopovno to](#page-17-0)čko.

**Opomba** Za uporabo funkcij HP Instant Share na HP all-in-one potrebujete širokopasovni internetni dostop, kot sta kabelski ali DSL internet. Za dodatne informacije o HP Instant Share si oglejte natisnjeni uporabniški priročnik, ki je priložen HP all-in-one.

### **Brezžična povezava v žično omrežje**

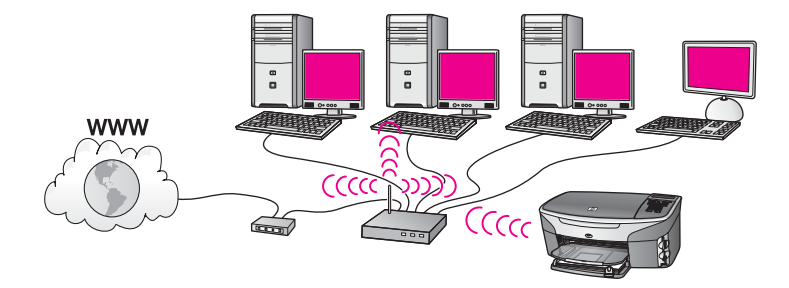

Dostopovna točka brezžično omrežje povezuje z žičnim omrežjem. Pri tem modelu je računalnik konfiguriran za žično omrežno uporabo in je z Ethernetnim kablom povezan z dostopovno točko. HP all-in-one je konfiguriran za način infrastrukture, brezžični adapter pa podatke prenaša in sprejema preko dostopovne točke. Dostop do interneta omogoča DSL ali kabelski modem. Za navodila o povezavi si oglejte Povezava v brezžič[no omrežje z dostopovno to](#page-17-0)čko.

Poglavje 2

# <span id="page-13-0"></span>**3 Izbira priporočenega Ethernetnega omrežja**

S pomočjo tega poglavja ugotovite, kakšno Ethernetno omrežje vam je že na voljo ali bi radi namestili. Tukaj prikazana omrežja za povezavo omrežnih elementov uporabljajo naprave, kot je Ethernetni usmerjevalnik. Na ta način povezano omrežje se imenuje **infrastrukturno** omrežje. Ethernetno omrežje zagotavlja izvrstno delovanje, zanesljivost in varnost omrežja.

Ethernetna omrežja so včasih povezana na internet. Če HP all-in-one namestite v Ethernetno omrežje, ki je povezano na internet, vam priporočamo uporabo prehoda, da bo IP naslov HP all-in-one dodeljen dinamično preko Dynamic Host Configuration Protocol (DHCP). Prehod je lahko usmerjevalnik ali računalnik z operacijskim sistemom Windows z Internet Connection Sharing (ICS).

Za brezžična omrežja si oglejte Izbira priporočenega brezžič[nega omrežja](#page-9-0).

**Opomba** Za opredelitve izrazov, ki niso opredeljeni tukaj, si oglejte [Glosar.](#page-59-0)

Za podporo HP all-in-one priporočamo spodnje konfiguracije žičnega LAN (lokalno omrežje).

### **Ethernetna povezava z žičnim omrežjem z DSL ali kabelskim internetnim dostopom**

Če ima omrežje DSL ali kabelski internetni dostop, za internetni prehod lahko uporabite usmerjevalnik ali računalnik. Z DSL ali kabelskim internetom lahko dostopate do vseh funkcij HP all-in-one, vključno s skupno rabo slik preko interneta s HP Instant Share.

### **Prehod usmerjevalnika**

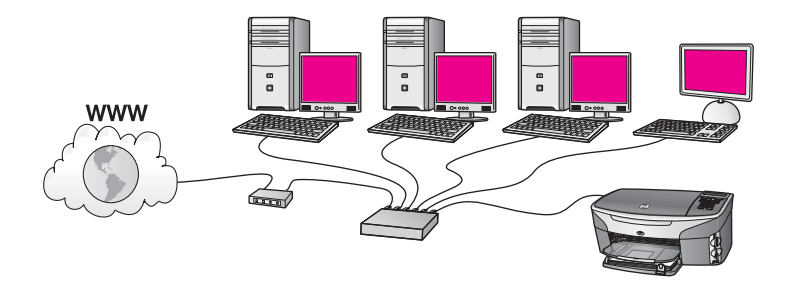

V tem primeru usmerjevalnik upravlja internetne povezave, DSL ali kabelski modem pa omogoča internetni dostop. Če uporabite to konfiguracijo, HP all-in-one z usmerjevalnikom povežite z Ethernetnim kablom.

Pri tej konfiguraciji lahko dostopate do vseh funkcij HP all-in-one, vključno s skupno rabo slik preko interneta . Za navodila o povezavi si oglejte [Povezava z Ethernetnim](#page-27-0) [kablom](#page-27-0).

### <span id="page-14-0"></span>**Računalniški prehod**

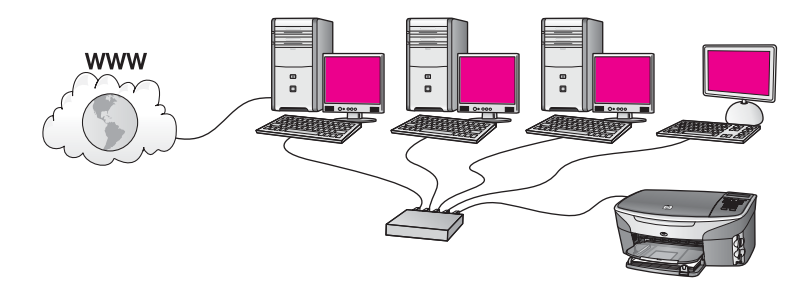

V tem primeru so omrežne naprave povezane s stikalom ali usmerjevalnikom. Računalnik v omrežju ima funkcijo prehoda med omrežjem in internetom. Prehodni računalnik s pomočjo Internet Connection Sharing (ICS) ali podobno programsko opremo upravlja z omrežnimi povezavami in drugim napravam omogoča internetni dostop.

**Opomba** Če je računalnik s funkcijo prehoda izklopljen, bo internetna povezava drugih računalnikov na omrežju prekinjena. Takrat HP all-in-one ne podpira internetnih funkcij.

Če uporabite to konfiguracijo, HP all-in-one s stikalom ali usmerjevalnikom povežite z Ethernetnim kablom. Za navodila o povezavi si oglejte [Povezava z Ethernetnim kablom.](#page-27-0)

### **Ethernetna povezava z žičnim omrežjem z internetnim dostopom preko modema**

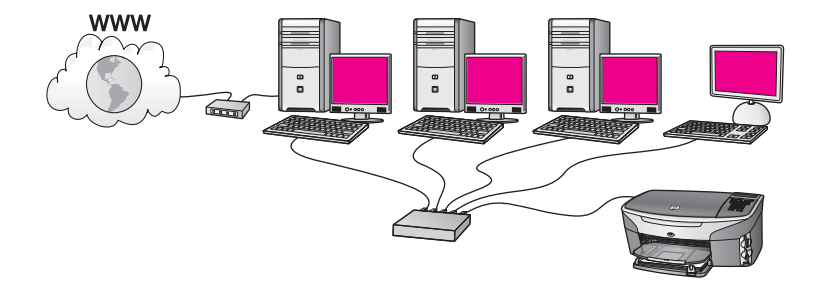

V tem primeru so omrežne naprave povezane s stikalom ali usmerjevalnikom, modem (na sliki povezan z računalnikom na levi) pa omogoča internetni dostop. Modem je z računalnikom povezan preko telefonskega kabla in vtiča. Internetni dostop ima samo računalnik. HP all-in-one in drugi računalniki v omrežju nimajo dostopa do interneta. Če uporabite to konfiguracijo, HP all-in-one s stikalom ali usmerjevalnikom povežite z Ethernetnim kablom. Za navodila o povezavi si oglejte [Povezava z Ethernetnim kablom.](#page-27-0)

**Opomba** Za uporabo funkcij HP Instant Share na HP all-in-one potrebujete širokopasovni internetni dostop, kot sta kabelski ali DSL internet. Za

### <span id="page-15-0"></span>**Ethernetna povezava z žičnim omrežjem brez interneta**

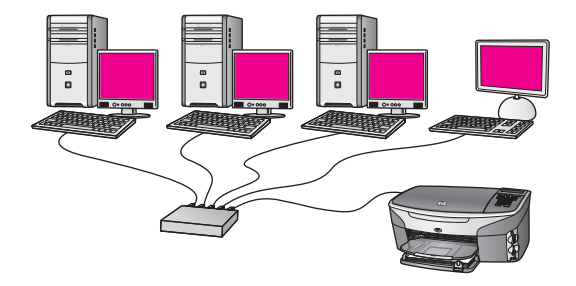

V tem primeru so omrežne naprave povezane s stikalom ali usmerjevalnikom, internetna povezava pa ni vzpostavljena. Naprave uporabljajo AutoIP, torej so IP naslovi konfigurirani samodejno. Ob tej konfiguraciji HP all-in-one s stikalom ali usmerjevalnikom povežite z Ethernetnim kablom. Za navodila o povezavi si oglejte [Povezava z Ethernetnim kablom](#page-27-0).

**Opomba** Za uporabo funkcij HP Instant Share na HP all-in-one potrebujete širokopasovni internetni dostop, kot sta kabelski ali DSL internet. Za dodatne informacije o HP Instant Share si oglejte natisnjeni uporabniški priročnik, ki je priložen HP all-in-one.

### **Ethernetna povezava z brezžičnim omrežjem**

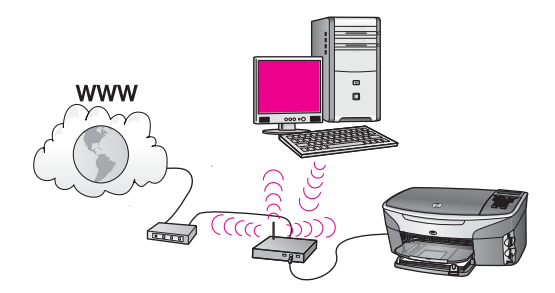

Dostopovna točka žično napravo povezuje z brezžičnim omrežjem. Pri tem modelu je računalnik konfiguriran za brezžično omrežno uporabo s pomočjo brezžičnega omrežnega adapterja, podatke pa prenaša in sprejema preko dostopovne točke. HP all-in-one je konfiguriran za žično omrežno uporabo in je z Ethernetnim kablom povezan z dostopovno točko. Dostop do interneta omogoča DSL ali kabelski modem. Za navodila o povezavi si oglejte [Povezava z Ethernetnim kablom.](#page-27-0)

**Opomba** Pri tej konfiguraciji vam priporočamo, da internetno povezavo s pomočjo Ethernetnega kabla usmerite naravnost skozi dostopovno točko.

Poglavje 3

## <span id="page-17-0"></span>**4 Povezava v brezžično omrežje z dostopovno točko**

S pomočjo tega poglavja z brezžično (802.11b ali g) **dostopovno točko** povežite HP all-in-one in druge omrežne elemente. Če so omrežni elementi povezani preko dostopovne točke, temu pravimo **način infrastrukture**.

Med prednosti uporabe dostopovne točke sodijo:

- napredna varnost omrežja
- večja zanesljivost
- prilagodljivost omrežja
- boljše delovanje, predvsem z načinom 802.11 g

Za možne načine namestitve brezžičnega omrežja s pomočjo dostopovne točke si oglejte [Omrežja z brezži](#page-9-0)čno povezavo.

Za brezžično namestitev brez dostopovne točke si oglejte [Povezava v brezži](#page-21-0)čno [omrežje brez dostopovne to](#page-21-0)čke.

**Opomba** Za opredelitve izrazov, ki niso opredeljeni tukaj, si oglejte [Glosar.](#page-59-0)

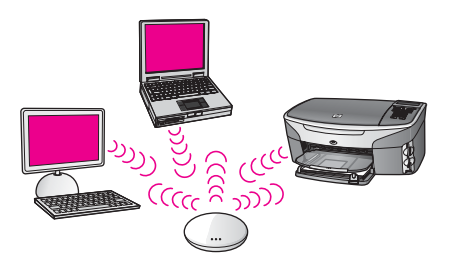

Za povezavo HP all-in-one z računalnikom si v naslednjem poglavju oglejte stvari, ki jih boste za to potrebovali. Po končani povezavi HP all-in-one namestite programsko opremo, kot je opisano v [Namestitev programske opreme.](#page-29-0)

### **Kaj potrebujete**

Za povezavo HP all-in-one v brezžično omrežje potrebujete naslednje:

- Brezžično omrežje 802.11b ali g z brezžično dostopovno točko. Uporabnikom računalnikov Macintosh podjetje Apple nudi dostopovno točko enostavne konfiguracije AirPort. Dostopovna točka AirPort mora biti povezana z računalnikom Macintosh, sprejema pa signale iz brezžične omrežne kartice, ki je skladna z 802.11b, v osebnem računalniku ali računalniku Macintosh.
- Namizni ali prenosni računalnik s podporo za brezžično omrežno uporabo ali omrežno vmesniško kartico (NIC). Uporabite lahko Ethernetno (žično) povezavo ali brezžično povezavo med računalnikom in dostopovno točko. Uporabnikom

računalnikov Macintosh omrežno podporo običajno omogoča kartica AirPort. Večina računalnikov Apple ima vgrajena Ethernetna vrata (žično omrežje).

<span id="page-18-0"></span>● Širokopasovni internetni dostop (priporočeno) Če HP all-in-one povežete z brezžičnim omrežjem z internetnim dostopom, vam priporočamo uporabo brezžičnega usmerjevalnika (dostopovne točke ali osnovne postaje), ki uporablja Dynamic Host Configuration Protocol (DHCP).

Za dostop do HP Instant Share neposredno z naprave potrebujete širokopasovni internetni dostop. Za dodatne informacije o HP Instant Share si oglejte natisnjeni uporabniški priročnik, ki je priložen HP all-in-one.

### **Povezava v omrežje**

- 1 Zapišite si naslednje informacije o dostopovni točki:
	- Ime omrežja (oziroma SSID)
	- Ključ WEP, geslo WPA ali ključno geslo (če je potrebno)

Če ne veste, kje lahko najdete te informacije, si oglejte dokumentacijo, ki je priložena brezžični dostopovni točki. Te informacije lahko najdete tudi na vgrajenem spletnem strežniku za dostopovno točko.

- **Opomba** Za uporabnike sistema Macintosh: Če je omrežje nameščeno z osnovno postajo Apple AirPort in za dostop do tega omrežja namesto WEP HEX ali WEP ASCII uporabljate geslo, morate pridobiti ustrezni ključ WEP. Omrežni skrbnik ustrezni ključ WEP lahko pridobi z zagonom pripomočka AirPort Admin.
- 2 Na nadzorni plošči HP all-in-one pritisnite gumb **Nastavitev**.
- 3 Pritisnite **8** in nato **4**.

Tako se prikaže meni **Network (Omrežje)** in nato izbere **Wireless Setup Wizard (Čarovnik za brezžično namestitev)**. Čarovnik za namestitev poišče razpoložljiva omrežja in prikaže seznam imen zaznanih omrežij (SSID). Infrastrukturna omrežja se na seznamu pojavijo prva. Najprej so prikazana omrežja z najmočnejšim signalom, omrežja z najšibkejšim pa so prikazana zadnja.

4 S pritiskom na ▼ označite ime omrežja, ki ste ga zapisali v koraku 1, in pritisnite **OK**.

Če na seznamu ne vidite imena vašega omrežja, storite naslednje:

a Izberite **Enter a New Network Name (SSID) (Vnos novega imena omrežja (SSID))**. Po potrebi ga označite s pomočjo in pritisnite **OK**.

Pojavi se vidna tipkovnica.

b Vnesite SSID. S puščičnimi gumbi na nadzorni plošči HP all-in-one označite črko ali številko vidne tipkovnice in za izbiro le-te pritisnite **OK**.

Za dodatne informacije o uporabi vidne tipkovnice si oglejte natisnjeni uporabniški priročnik, ki je priložen HP all-in-one.

**Opomba** Vnesite **natančne** velike in male črke. Sicer bo brezžična povezava spodletela.

- c Po končanem vnosu novega SSID s pomočjo puščičnih gumbov označite **Done (Končano)** na vidni tipkovnici in pritisnite **OK**.
- d Pritisnite **1** za izbiro načina infrastrukture.

e Pritisnite **2** za izbiro šifriranja WEP.

ALI

Pritisnite **3** za izbiro šifriranja WPA.

5 Če ste pozvani, vnesite ključ WPA ali WEP. S puščičnimi gumbi označite črko ali številko vidne tipkovnice in za izbiro le-te pritisnite **OK**.

**Opomba** Vnesite **natančne** velike in male črke. Sicer bo brezžična povezava spodletela.

Če se izpiše sporočilo o vnosu neveljavnega ključa WPA ali WEP, preverite zapisani ključ za novo omrežje in ga ponovno vnesite.

- 6 Po končanem vnosu novega ključa WPA ali WEP s pomočjo puščičnih gumbov označite **Done (Končano)** na vidni tipkovnici in pritisnite **OK**.
- 7 Za potrditev pritisnite **OK**. HP all-in-one se bo poskušal povezati v omrežje. Če povezava spodleti, sledite pozivom za vnos pravega ključa in poskusite znova. Oglejte si tudi [Omrežno](#page-37-0) [odpravljanje napak](#page-37-0)
- 8 Ko se HP all-in-one uspešno poveže v omrežje, na računalnik namestite programsko opremo. Oglejte si [Namestitev programske opreme.](#page-29-0)

Poglavje 4

## <span id="page-21-0"></span>**5 Povezava v brezžično omrežje brez dostopovne točke**

S pomočjo tega poglavja HP all-in-one povežite z računalnikom v brezžičnem omrežju brez uporabe dostopovne točke. Temu včasih rečemo omrežje **med enakovrednimi napravami** ali **ad hoc**. V omrežjih Macintosh temu pravimo omrežje **med računalniki**.

**Opomba** Ta tip povezave vam je na voljo, če nimate dostopovne točke. Vendar pa omogoča močno omejeno prilagodljivost, nizko raven varnosti omrežja in počasnejše omrežje kot dostopovna točka. Poleg tega najbrž ne boste imeli skupnega širokopasovnega dostopa (kot sta kabelski ali DSL) in zato ne boste mogli uporabljati funkcije HP Instant Share z HP all-in-one. Za informacije o povezavi HP all-in-one s pomočjo dostopovne točke si oglejte Povezava v brezžič[no omrežje z dostopovno to](#page-17-0)čko.

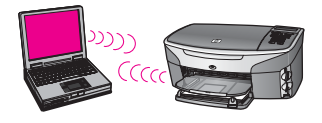

Za povezavo HP all-in-one z računalnikom si v naslednjem poglavju oglejte stvari, ki jih boste za to potrebovali. Nato sledite korakom v preostalih poglavjih, da bi storili naslednje:

- pripravite računalnik
- na računalniku ustvarite brezžični omrežni profil
- HP all-in-one povežite v brezžično omrežje

Po koncu namestite programsko opremo, kot je opisano v [Namestitev programske](#page-29-0) [opreme.](#page-29-0)

**Opomba** Za opredelitve izrazov, ki niso opredeljeni tukaj, si oglejte [Glosar.](#page-59-0)

### **Kaj potrebujete**

Računalnik z brezžičnim omrežnim adapterjem. Uporabniki sistema Macintosh potrebujejo kartico AirPort.

### **Pripravite računalnik**

Oglejte si spodnja navodila za vaš operacijski sistem.

### <span id="page-22-0"></span>**V operacijskem sistemu Windows**

Preverite naslednje:

- Zaprite vse delujoče aplikacije računalnika, vključno z notranjim požarnim zidom XP in drugimi požarnimi zidovi in protivirusno programsko opremo.
- Onemogočite internetno povezavo. Če imate kabelski ali DSL internet, Ethernetni kabel izključite s hrbtne strani računalnika. Če uporabljate klicno povezavo, izključite telefonski kabel.
- Onemogočite vse povezave LAN (vključno z Ethernetom) razen brezžične povezave. Onemogočite tudi vse IEEE 1394 (kot so Firewire, i.LINK ali Lynx) za Ethernetne povezave.

V operacijskem sistemu Windows XP:

- Kliknite gumb **Windows Start (Zagon Windows)**, kliknite **Control Panel (Nadzorna plošča)** in dvokliknite **Network Connections (Omrežne povezave)**.
- Z desno tipko miške kliknite **Local Area Connection (Lokalna povezava)** in kliknite **Disable (Onemogoči)**. Če v pojavnem meniju vidite **Enable (Omogoči)**, je **Local Area Connection (Lokalna povezava)** že onemogočena.

### **Za uporabnike sistema Macintosh:**

Zaprite vse delujoče aplikacije računalnika.

### **Ustvarite omrežni profil**

Oglejte si spodnja navodila za vaš operacijski sistem.

### **Za operacijske sisteme razen Windows XP in Mac OS X**

Če ne uporabljate operacijskega sistema Windows XP ali Mac OS X, vam priporočamo uporabo konfiguracijskega programa za brezžično kartico LAN. Konfiguracijski program za brezžično kartico LAN najdete na seznamu programov računalnika.

S pomočjo konfiguracijskega programa za kartico LAN ustvarite omrežni profil z naslednjimi vrednostmi:

- **Ime omrežja (SSID)**: Mynetwork
- **Komunikacijski način** Ad Hoc
- **Šifriranje**: omogočeno

**Opomba** Uporabite lahko tudi drugo ime omrežja, na primer vaši začetnici. Ne pozabite, da morate pravilno vnesti male in velike črke imena omrežja. Zato si zapomnite, katere črke so velike in katere male.

### **V operacijskem sistemu Windows XP**

HP all-in-one je konfiguriran z omrežnim profilom **hpsetup**. Zaradi varnosti in zasebnosti vam priporočamo, da na tukaj opisani način ustvarite nov omrežni profil in <span id="page-23-0"></span>za zaznavo novega omrežja uporabite čarovnika za brezžično namestitev (kot je opisano v naslednjem odstavku).

- 1 Preverite, ali ste upoštevali vsa navodila v prejšnjem odstavku, [Pripravite](#page-21-0) rač[unalnik](#page-21-0).
- 2 Na **Control Panel (Nadzorna plošča)** dvokliknite **Network Connections (Omrežne povezave)**.
- 3 V oknu **Network Connections (Omrežne povezave)** z desno tipko miške kliknite **Wireless Network Connection (Brezžična omrežna povezava)**. Če v pojavnem meniju vidite **Enable (Omogoči)**, izberite to možnost. Če v meniju vidite **Disable (Onemogoči)**, je brezžična povezava že omogočena.
- 4 Z desno tipko miške kliknite ikono **Wireless Network Connection (Brezžična omrežna povezava)** in kliknite **Properties (Lastnosti)**.
- 5 Kliknite jeziček **Wireless Networks (Brezžična omrežja)**.
- 6 Izberite potrditveno polje **Use Windows to configure my wireless network settings (Konfiguracija mojih nastavitev brezžičnega omrežja s pomočjo sistema Windows)**.
- 7 Kliknite **Add (Dodaj)** in storite naslednje:
	- a V polju **Network name (SSID) (Ime omrežja (SSID))** vnesite ime **Mynetwork** (ali kaj pomembnejšega, na primer vaši začetnici).
		- **Opomba** Črka **M** v **Mynetwork** je velika, ostale črke pa male. To si zapomnite, če boste kasneje v čarovniku za brezžično namestitev morali vnesti SSID.
	- b Če se prikaže seznam **Network Authentication (Overjanje omrežja)**, izberite **Open (Odpri)**, sicer preidite na naslednji korak. Otherwise, go to the next step.
	- c Na seznamu **Data encryption (Šifriranje podatkov)** izberite **WEP**.

**Opomba** Ustvarite lahko omrežje, ki ne uporablja ključa WEP. Vendar vam zaradi varnosti omrežja priporočamo uporabo ključa WEP.

- d Pogovorno okno **ne** sme biti izbrano ob **The key is provided for me automatically (Ključ sem prejel samodejno)**. Če je ta možnost izbrana, jo počistite.
- e V polju **Network key (Omrežni ključ)** vnesite ključ WEP, ki ima **točno** 5 ali **točno** 13 alfanumeričnih (ASCII) znakov. Če na primer vnesete 5 znakov, lahko vnesete **ABCDE** ali **12345**. Če vnesete 13 znakov, pa lahko vnesete **ABCDEF1234567**.

Za ključ WEP lahko uporabite tudi šestnajstinske znake (HEX). Ključ HEX WEP mora imeti 10 znakov za 40-bitno šifriranje ali 26 znakov za 128-bitno šifriranje. Za opredelitve ASCII and HEX si oglejte [Glosar.](#page-59-0)

- f V polju **Confirm network key (Potrditev omrežnega ključa)** vnesite ključ WEP, ki ste ga vnesli v prejšnjem koraku.
- g Ključ WEP zapišite natančno in pri tem upoštevajte velike in male črke.
	- **Opomba** Zapomnite si, katere črke so velike in katere male. Če v HP all-inone ne vnesete pravega ključa WEP, bo brezžična povezava spodletela.
- h Izberite potrditveno polje za **This is a computer-to-computer (ad hoc) network; wireless access points are not used (To je omrežje med računalniki (ad hoc); brezžične dostopovne točke niso uporabljene)**.
- i Kliknite **OK** za zapiranje okna **Wireless network properties (Lastnosti brezžičnega omrežja)** in ponovno kliknite **OK**.
- j Ponovno kliknite **OK** za zapiranje okna **Wireless Network Properties Connection (Lastnosti brezžične omrežne povezave)**.
- 8 S pomočjo čarovnika za brezžično namestitev HP all-in-one povežite v brezžično omrežje. Oglejte si [Povezava v omrežje s pomo](#page-25-0)čjo čarovnika za brezžično [namestitev.](#page-25-0)

### **V operacijskem sistemu Mac OS X**

HP all-in-one je konfiguriran z omrežnim profilom **hpsetup**. Zaradi varnosti in zasebnosti vam priporočamo, da na tukaj opisani način ustvarite nov omrežni profil in za zaznavo novega omrežja uporabite čarovnika za brezžično namestitev (kot je opisano v naslednjem odstavku).

### **Ustvarjanje novega omrežnega profila za Mac OS X**

1 Preverite, ali je AirPort vključen.

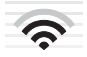

### **Ikona AirPort**

To preverite tako, da kliknite na ikono AirPort desno zgoraj na zaslonu. Če je možnost **Turn Airport On (Vklop AirPort)** na voljo, jo izberite za vklop kartice AirPort.

Če ni ikone AirPort, storite naslednje:

- a Na zaslonu **Network Preferences (Omrežne nastavitve)** izberite **Airport Panel (Plošča AirPort)**.
- b Omogočite **Allow the computer to create networks (Računalnik lahko ustvarja omrežja)**.
- c Omogočite **Show Airport status in menu bar (V menijski vrstici pokaži status AirPort)**.
- 2 Kliknite ikono **AirPort**.
- 3 Izberite **Create Network… (Ustvari omrežje...)**.
- 4 V pogovornem oknu **Computer to Computer (Med računalniki)** kliknite polje **Name (Ime)** in vnesite ime omrežja.

Vnesete lahko na primer ime **Mynetwork** (ali kaj pomembnejšega, na primer vaši začetnici).

**Opomba** Črka **M** v **Mynetwork** je velika, ostale črke pa male. To si zapomnite, če boste kasneje v čarovniku za brezžično namestitev morali vnesti SSID.

- 5 V polju **Channel (Kanal)** uporabite privzeto nastavitev **Automatic (Samodejno)**.
- 6 Kliknite **Show Options (Pokaži možnosti)**.
- <span id="page-25-0"></span>7 Za omogočanje varnosti šifriranja izberite potrditveno polje **Encryption (Šifriranje)**.
- 8 V polju **Password (Geslo)** vnesite geslo, ki ima **točno** 5 ali **točno** 13 alfanumeričnih (ASCII) znakov. Če na primer vnesete 5 znakov, lahko vnesete **ABCDE** ali **12345**. Če vnesete 13 znakov, pa lahko vnesete **ABCDEF1234567**. Za geslo lahko uporabite tudi šestnajstinske znake (HEX). Geslo HEX mora imeti 10 znakov za 40-bitno šifriranje ali 26 znakov za 128-bitno šifriranje. Za opredelitve ASCII in HEX si oglejte [Glosar.](#page-59-0)
- 9 V polju **Confirm (Potrdi)** vnesite isto geslo.
- 10 Zapišite geslo, ki se na HP all-in-one imenuje **ključ WEP**. Ključ WEP boste potrebovali pri uporabi čarovnika za brezžično namestitev.
- 11 Kliknite **OK**.
- 12 S pomočjo čarovnika za brezžično namestitev HP all-in-one povežite v brezžično omrežje. Oglejte si Povezava v omrežje s pomočjo čarovnika za brezžično namestitev.

### **Povezava v omrežje s pomočjo čarovnika za brezžično namestitev**

- 1 Na nadzorni plošči HP all-in-one pritisnite gumb **Nastavitev**.
- 2 Pritisnite **8** in nato **4**. Tako se prikaže meni **Network (Omrežje)** in nato izbere **Wireless Setup Wizard (Čarovnik za brezžično namestitev)**. Čarovnik za namestitev poišče razpoložljiva omrežja in prikaže seznam imen zaznanih omrežij (SSID).
- 3 Na barvnem grafičnem zaslonu poiščite ime omrežja, ki ste ga ustvarili za računalnik (na primer Mynetwork).
- 4 S puščičnimi gumbi označite ime omrežja in pritisnite **OK**. Če ste ime omrežja našli in izbrali, preidite na korak 5. Če pa na seznamu **ne** vidite vašega imena omrežja, storite naslednje:
	- a Izberite **Enter a New Network Name (SSID) (Vnos novega imena omrežja (SSID))**.

Pojavi se vidna tipkovnica.

b Vnesite SSID. S puščičnimi gumbi na nadzorni plošči HP all-in-one označite črko ali številko vidne tipkovnice in za izbiro le-te pritisnite **OK**.

Za dodatne informacije o uporabi vidne tipkovnice si oglejte natisnjeni uporabniški priročnik, ki je priložen HP all-in-one.

**Opomba** Vnesite **natančne** velike in male črke. Sicer bo brezžična povezava spodletela.

- c Po končanem vnosu novega SSID s pomočjo puščičnih gumbov označite **Done (Končano)** na vidni tipkovnici in pritisnite **OK**.
- d Pritisnite **2** za izbiro načina ad hoc.
- e Pritisnite **2** za izbiro **Yes, my network uses WEP encryption (Da, moje omrežje uporablja šifriranje WEP)** in prikaz vidne tipkovnice.

Če **ne** želite uporabiti šifriranja WEP, pritisnite **1** za izbiro **No, my network does not use encryption (Ne, moje omrežje ne uporablja šifriranja)**. Ko se pojavi zaslon **Confirm Settings (Potrditev nastavitev)**, pritisnite **OK** in preidite na korak 8.

5 (Ta korak izvedite samo, če imate ključ WEP. Če ključa WEP nimate, preidite na korak 8.) Vnesite ključ WEP. S puščičnimi gumbi označite črko ali številko vidne tipkovnice in za izbiro le-te pritisnite **OK**.

**Opomba** Vnesite **natančne** velike in male črke. Sicer bo brezžična povezava spodletela.

Če se izpiše sporočilo o vnosu neveljavnega ključa WEP, preverite zapisani ključ za novo omrežje in ga ponovno vnesite.

- 6 Po končanem vnosu ključa WEP s pomočjo puščičnih gumbov označite **Done (Končano)** na vidni tipkovnici in pritisnite **OK**.
- 7 Za potrditev pritisnite **OK**. HP all-in-one se bo poskušal povezati s SSID. Če povezava spodleti, sledite pozivom za vnos pravega ključa WEP in poskusite znova.
- 8 Ko se HP all-in-one uspešno poveže v omrežje, na računalnik namestite programsko opremo. Oglejte si [Namestitev programske opreme.](#page-29-0)

**Opomba** V primeru težav si oglejte [Omrežno odpravljanje napak.](#page-37-0)

## <span id="page-27-0"></span>**6 Povezava z Ethernetnim kablom**

S pomočjo tega poglavja HP all-in-one povežite z usmerjevalnikom, stikalom ali dostopovno točko s pomočjo Ethernetnega kabla.

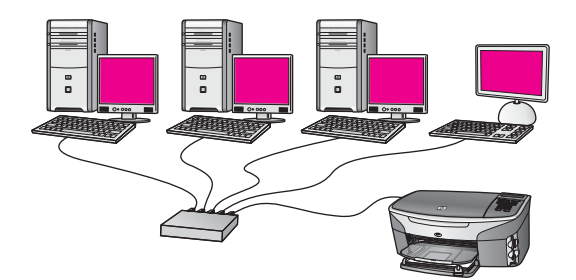

Za možnosti namestitve žičnega omrežja si oglejte Izbira priporoč[enega Ethernetnega](#page-13-0) [omrežja](#page-13-0).

**Opomba** Za opredelitve izrazov, ki niso opredeljeni tukaj, si oglejte [Glosar.](#page-59-0)

Za povezavo HP all-in-one z računalnikom si v naslednjem poglavju oglejte stvari, ki jih boste za to potrebovali. Po končani povezavi HP all-in-one namestite programsko opremo, kot je opisano v [Namestitev programske opreme.](#page-29-0)

### **Kaj potrebujete**

- Funkcionalno Ethernetno omrežje z Ethernetnim usmerjevalnikom, stikalom ali brezžično dostopovno točko z Ethernetnimi vrati.
- Ethernetni kabel CAT-5. Če priloženi Ethernetni kabel ni dovolj dolg za omrežno konfiguracijo, boste mogoče morali kupiti daljši kabel.

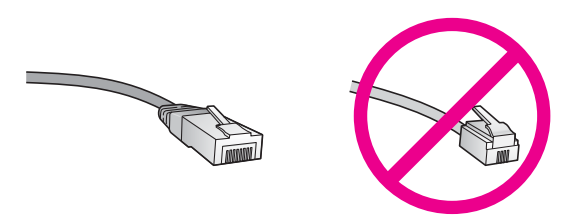

Čeprav so standardni Ethernetni kabli podobni standardnim telefonskim kablom, niso medsebojno zamenljivi. Razlikujejo se v številu žic in vrsti konektorjev. Konektor Ethernetnega kabla (oziroma konektor RJ-45) je širši in debelejši in ima na koncu 8 kontaktov. Telefonski konektor ima 2 do 6 kontaktov.

● Namizni ali prenosni računalnik z žično ali brezžično povezavo z usmerjevalnikom ali dostopovno točko.

- <span id="page-28-0"></span>**Opomba** HP all-in-one podpira 10 Mbps in 100 Mbps Ethernetna omrežja. Če kupujete ali ste kupili omrežno vmesniško kartico (NIC), preverite, ali podpira obe hitrosti.
- Širokopasovni internetni dostop, kot sta kabelski ali DSL (če bi do HP Instant **Share** radi dostopali neposredno z naprave). Za dodatne informacije o HP Instant Share si oglejte natisnjeni uporabniški priročnik, ki je priložen HP all-in-one.

### **Povežite HP all-in-one**

1 Rumeni vtič odstranite iz hrbtnega dela HP all-in-one.

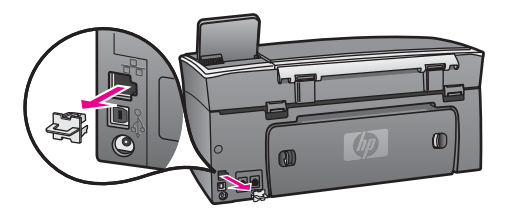

2 Ethernetni kabel vključite v Ethernetna vrata na hrbtni strani HP all-in-one.

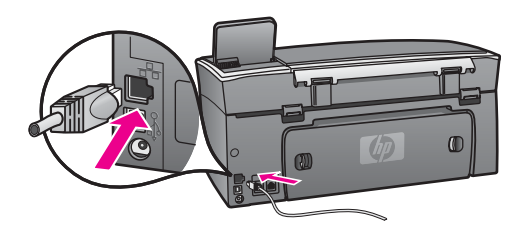

3 Drugi konec Ethernetnega kabla vključite v prosta vrata na Ethernetnem usmerjevalniku, stikalu ali brezžični dostopovni točki.

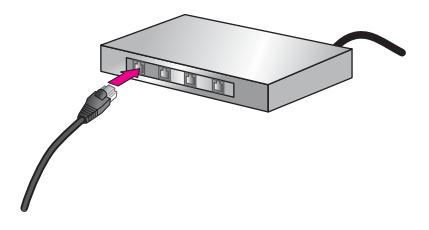

4 Ko HP all-in-one povežete v omrežje, na računalnik namestite programsko opremo. Oglejte si [Namestitev programske opreme.](#page-29-0)

# <span id="page-29-0"></span>**7 Namestitev programske opreme**

S pomočjo tega poglavja namestite programsko opremo HP all-in-one na računalnik z operacijskim sistemom Windows ali Macintosh. Pred namestitvijo programske opreme preverite, ali ste HP all-in-one povezali po navodilih v enem izmed prejšnjih poglavij.

- **Opomba 1** Če boste uporabljali več ključev WEP, napredne overitvene protokole (EAP/802.1x ali EAP-PSK) in metode šifriranja (WPA), pred namestitvijo programske opreme s pomočjo vgrajenega spletnega strežnika konfigurirajte brezžične nastavitve. Za dodatne informacije si oglejte [Uporaba vgrajenega spletnega strežnika](#page-33-0).
- **Opomba 2** Če je računalnik konfiguriran za povezavo z več omrežnimi pogoni, pred namestitvijo programske opreme preverite, ali je povezan s temi pogoni. Sicer namestitev programske opreme HP all-in-one lahko zasede eno izmed rezerviranih črk pogona in ne boste imeli dostopa do tega omrežnega pogona.

Za računalnik z operacijskim sistemom Windows ali Macintosh si oglejte spodnja navodila.

### **V operacijskem sistemu Windows**

Naslednja navodila so samo za računalnike z operacijskim sistemom Windows.

**Opomba** Namestitev lahko glede na operacijski sistem, razpoložljivo kapaciteto in hitrost procesorja traja od 20 do 45 minut.

### **Namestitev programske opreme HP all-in-one**

- 1 Zaprite vse delujoče aplikacije računalnika, vključno z notranjim požarnim zidom XP in drugimi požarnimi zidovi in protivirusno programsko opremo.
- 2 V CD-ROM računalnika vstavite CD ploščo Windows, ki je priložena HP all-in-one. Prikaže se zaslon **Welcome (Dobrodošli)**.

**Opomba Samo za operacijski sistem Windows XP:** Če se začetni zaslon ne pojavi, dvokliknite **My Computer (Moj računalnik)**, dvokliknite ikono CD-ROM pogona in nato dvokliknite **setup.exe**.

- 3 Na namestitvenem zaslonu kliknite **Next (Naprej)** za preverjanje in pripravo sistema, namestitev gonilnikov, vtičnikov in programske opreme. Po nekaj zaslonih se prikaže zaslon **Connection Type (Tip povezave)**.
- 4 Na zaslonu **Connection Type (Tip povezave)** izberite **Through the network (Preko omrežja)** in kliknite **Next (Naprej)**. Pojavi se zaslon **Searching (Iskanje)**, namestitveni program pa poišče HP all-inone v omrežju.
- 5 Na zaslonu **Printer Found (Najden tiskalnik)** preverite, ali je opis tiskalnika pravilen.

Če je v omrežju najdenih več tiskalnikov, se pojavi zaslon **Printers Found (Najdeni tiskalniki)**. Izberite napravo za povezavo.

<span id="page-30-0"></span>Za ogled nastavitev naprave na HP all-in-one:

- a Odprite nadzorno ploščo naprave.
- b Izberite **View Network Settings (Ogled omrežnih nastavitev)** v **Network Menu (Meni omrežja)** in izberite **Display Summary (Prikaz povzetka)**.

**Opomba** Če programska oprema ne najde HP all-in-one, si oglejte [Med](#page-39-0) [namestitvijo se pojavi zaslon Printer Not Found \(Tiskalnik ni najden\)](#page-39-0).

- 6 Če je opis naprave pravilen, izberite **Yes, install this printer (Da, namesti ta tiskalnik)**.
- 7 Ob pozivu za dokončanje namestitve ponovno zaženite računalnik. Po končani namestitvi programske opreme je HP all-in-one pripravljen na uporabo.
- 8 Da bi testirali omrežno povezavo, z HP all-in-one natisnite poskusno stran. Za dodatne informacije o HP Instant Share si oglejte natisnjeni uporabniški priročnik, ki je priložen HP all-in-one.

### **V operacijskem sistemu Macintosh**

Naslednja navodila so samo za računalnike z operacijskim sistemom Macintosh.

**Opomba** Namestitev lahko glede na operacijski sistem, razpoložljivo kapaciteto in hitrost procesorja traja od 20 do 45 minut.

### **Namestitev programske opreme HP all-in-one**

- 1 Zaprite vse delujoče aplikacije računalnika.
- 2 V CD-ROM računalnika vstavite CD ploščo Macintosh, ki je priložena HP all-inone.
- 3 Dvokliknite ikono **HP all-in-one Installer**.

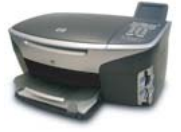

### **Ikona Macintosh Installer**

4 Na zaslonu **Authentication (Overjanje)** vnesite skrbniško geslo za dostop do računalnika v omrežju.

Programska oprema Installer poišče naprave HP all-in-one in jih navede.

- 5 Na zaslonu Select Device (Izberi napravo) izberite HP all-in-one.
- 6 Sledite navodilom na zaslonu za dokončanje vseh korakov namestitve, vključno s **Setup Assistant (Pomočnik za namestitev)**. Po končani namestitvi programske opreme je HP all-in-one pripravljen na uporabo.
- 7 Da bi testirali omrežno povezavo, z HP all-in-one natisnite poskusno stran. Za dodatne informacije si oglejte natisnjeni uporabniški priročnik, ki je priložen napravi.

# <span id="page-31-0"></span>**8 Upravljanje omrežja**

To poglavje opisuje uporabo omrežnih orodij na nadzorni plošči naprave in vgrajenem spletnem strežniku. Ta orodja vam omogočajo ogled in urejanje omrežnih nastavitev in omogočanje dodatne varnosti omrežja.

### **Uporaba nadzorne plošče HP all-in-one**

Nadzorna plošča HP all-in-one vam omogoča opravljanje različnih nalog za upravljanje omrežja, vključno z ogledom omrežnih nastavitev, obnovitvijo privzetih omrežnih nastavitev, vklopom in izklopom brezžičnega radia in spremembo omrežnih nastavitev.

### **Ogled omrežnih nastavitev**

Na nadzorni plošči naprave lahko prikažete povzetek omrežnih nastavitev. Lahko pa tudi natisnete podrobnejšo konfiguracijsko stran.

#### **Prikaz povzetka omrežja**

Izberite, ali želite prikazati povzetek omrežja ali natisniti podrobno poročilo.

#### **Prikaz povzetka omrežja**

- 1 Na nadzorni plošči HP all-in-one pritisnite gumb **Nastavitev**.
- 2 Pritisnite **8** in nato **1**. Tako se prikaže **Network Menu (Meni omrežja)** in nato izbere **View Network Settings (Ogled omrežnih nastavitev)**.
- 3 Pritisnite **2**.

Prikaže se povzetek omrežnih nastavitev.

#### **Tiskanje in ogled konfiguracijske strani**

**Network Configuration Page (Omrežna konfiguracijska stran)** navaja vse pomembne omrežne nastavitve, kot so IP naslov, hitrost povezave, DNS in DNS-SD.

#### **Tiskanje omrežne konfiguracijske strani**

- 1 Na nadzorni plošči HP all-in-one pritisnite gumb **Nastavitev**.
- 2 Pritisnite **8** in nato **1**. Tako se prikaže **Network Menu (Meni omrežja)** in nato izbere **View Network Settings (Ogled omrežnih nastavitev)**.
- 3 Pritisnite **1**.

Natisne se omrežna konfiguracijska stran.

Za opredelitve točk na konfiguracijski strani si oglejte [Opredelitve konfiguracijske strani.](#page-53-0)

### **Obnovitev privzetih omrežnih nastavitev**

Omrežje HP all-in-one lahko po potrebi ponastavite na tovarniške nastavitve.

<span id="page-32-0"></span>**Opomba** S tem zbrišete vse vnešene informacije o brezžični namestitvi. Te informacije lahko obnovite s pomočjo čarovnika za omrežno namestitev.

### **Ponastavitev tovarniških nastavitev**

- 1 Na nadzorni plošči HP all-in-one pritisnite gumb **Nastavitev**.
- 2 Pritisnite **8** in nato **2**. Tako se prikaže **Network Menu (Meni omrežja)** in nato izbere **Restore Network Default (Obnovitev privzetih omrežnih nastavitev)**.
- 3 Za potrditev pritisnite **1**.

### **Vklop in izklop brezžične povezave**

Privzeto je brezžična povezava vklopljena, kar označuje modra lučka na sprednji strani HP all-in-one. Za nadaljnjo omrežno povezavo mora biti povezava vklopljena. Če HP all-in-one ni povezan v omrežje in imate samo USB povezavo, povezava ni uporabljena. V tem primeru jo lahko izklopite.

### **Vklop brezžične povezave**

- 1 Na nadzorni plošči HP all-in-one pritisnite gumb **Nastavitev**.
- 2 Pritisnite **8**, **5** in **1**.

### **Izklop brezžične omrežne povezave**

- 1 Na nadzorni plošči HP all-in-one pritisnite gumb **Nastavitev**.
- 2 Pritisnite **8**, **5** in **2**.

### **Napredne omrežne nastavitve**

Možnosti **Advanced Setup (Napredna nastavitev)** vam omogočajo spremembo hitrosti povezave, IP nastavitev in varnosti pomnilniške kartice.

**Opomba** Če niste napredni uporabnik, teh nastavitev ne spreminjajte.

#### **Nastavitev hitrosti povezave**

Spremenite lahko hitrost prenosa podatkov po omrežju. Privzeta nastavitev je **Automatic**.

### **Nastavitev hitrosti povezave**

- 1 Na nadzorni plošči HP all-in-one pritisnite gumb **Nastavitev**.
- 2 Pritisnite **8** in nato **3**. Tako se prikaže meni **Network (Omrežje)** in nato izbere **Advanced Setup (Napredna nastavitev)**.
- 3 Pritisnite **1** za izbiro **Change Link Speed (Sprememba hitrosti povezave)**.
- 4 Pritisnite številko ob hitrosti povezave:
	- **1. Automatic**
	- **2. 10-Full**
	- **3. 10-Half**
	- **4. 100-Full**
	- **5. 100-Half**

#### <span id="page-33-0"></span>**Sprememba IP nastavitev**

Privzeta vrednost IP nastavitve je **Automatic**. Vendar lahko po potrebi ročno spremenite IP naslov, podomrežno masko ali privzeti prehod. Za ogled IP naslova in podomrežne maske HP all-in-one z HP all-in-one natisnite omrežno konfiguracijsko stran (oglejte si [Tiskanje in ogled konfiguracijske strani\)](#page-31-0). Za opis točk na konfiguracijski strani, vključno z IP naslovom in podomrežno masko, si oglejte [Opredelitve konfiguracijske strani.](#page-53-0)

#### **Sprememba IP nastavitve**

- 1 Na nadzorni plošči HP all-in-one pritisnite gumb **Nastavitev**.
- 2 Pritisnite **8** in nato **3**.

Tako se prikaže meni **Network (Omrežje)** in nato izbere **Advanced Setup (Napredna nastavitev)**.

- 3 Pritisnite **2** za izbiro **IP Settings (IP nastavitve)**.
- 4 Pritisnite številko ob IP nastavitvi:
	- **1. IP Address (IP naslov)**
	- **2. Subnet Mask (Podomrežna maska)**
	- **3. Default Gateway (Privzeti prehod)**
- 5 Vnesite spremembe in pritisnite **OK**.

### **Sprememba varnosti pomnilniške kartice**

Možnost **Memory Card Security (Varnost pomnilniške kartice)** v meniju **Advanced Setup (Napredna nastavitev)** vam omogoča nastavitev HP all-in-one tako, da do podatkov na pomnilniški kartici nimajo dostopa računalniki v **brezžičnem** omrežju. Vendar ne priporočamo te varnostne metode za pomnilniško kartico, ker vam preprečuje dostop do pomnilniške kartice z računalnika. Ta funkcija tudi ne deluje na Ethernetnem omrežju. Vsi računalniki v Ethernetnem omrežju imajo dostop do pomnilniške kartice HP all-in-one v omrežju.

Če želite zagotoviti varnost pomnilniške kartice, vam priporočamo uporabo varnosti WEP ali WPA-PSK v omrežju. Za dodatne informacije o varnosti pomnilniške kartice si oglejte natisnjeni uporabniški priročnik, ki je priložen HP all-in-one. Za informacije o nastavitvi brezžičnega omrežja z varnostjo si oglejte [Povezava v brezži](#page-17-0)čno omrežje z [dostopovno to](#page-17-0)čko in Povezava v brezžič[no omrežje brez dostopovne to](#page-21-0)čke. Oglejte si tudi [Dodajanje varnosti omrežju](#page-34-0)

### **Uporaba vgrajenega spletnega strežnika**

Najboljši način upravljanja splošnih omrežnih nastavitev za HP all-in-one je preko nadzorne plošče HP all-in-one. Za naprednejše nastavitve pa lahko uporabite vgrajeni spletni strežnik (EWS). Ko odprete spletni brskalnik, lahko nadzorujete status, konfigurirate parametre omrežne uporabe HP all-in-one ali dostopate do funkcij HP allin-one. Za dodatne informacije o teh in drugih funkcijah vgrajenega spletnega strežnika si oglejte elektronsko pomoč v vgrajenem spletnem strežniku. Za dostop do vgrajenega spletnega strežnika le-tega odprite, kot je opisano spodaj, in kliknite povezavo **Help (Pomoč)** pod **Other Links (Druge povezave)** na jezičku **Home (Domov)** vgrajenega spletnega strežnika.

### <span id="page-34-0"></span>**Dostop do vgrajenega spletnega strežnika**

### **Dostop do vgrajenega spletnega strežnika**

- 1 Na nadzorni plošči HP all-in-one pritisnite gumb **Nastavitev**.
- 2 Pritisnite **8**, **1** in **1**. Natisne se konfiguracijska stran za HP all-in-one, vključno z IP naslovom. IP naslov boste potrebovali pri naslednjem koraku.
- 3 V polje **Address (Naslov)** spletnega brskalnika vnesite IP naslov HP all-in-one, kot je prikazano na omrežni konfiguracijski strani. Na primer http://195.168.0.5. Pojavi se stran **Home (Domov)** vgrajenega spletnega strežnika z informacijami o napravi HP all-in-one.

**Opomba** Če v brskalniku uporabljate proxy strežnik, ga boste mogoče za dostop do vgrajenega spletnega strežnika morali onemogočiti.

- 4 Za spremembo prikazanega jezika vgrajenega spletnega strežnika storite naslednje:
	- a Kliknite jeziček **Settings (Nastavitve)**.
	- b Kliknite **Select Language (Izberi jezik)** v navigacijskem meniju **Settings (Nastavitve)**.
	- c Na seznamu **Select Language (Izberi jezik)** kliknite ustrezni jezik.
	- d Kliknite **Apply (Uporabi)**.
- 5 Za dostop do naprave in omrežnih informacij kliknite jeziček **Home (Domov)** ali za dostop do dodatnih omrežnih informacij ali za spremembo omrežnih informacij kliknite jeziček **Networking (Omrežna uporaba)**.

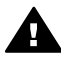

**Previdno** Pri spremembi nastavitev brezžičnega omrežja bodite zelo previdni, da ne izgubite omrežne povezave. Če jo izgubite, boste za ponovno povezavo mogoče potrebovali nove nastavitve. Če tiskalniški strežnik izgubi omrežno povezavo, ga boste mogoče morali ponastaviti na tovarniške nastavitve in ponovno namestiti programsko opremo.

**Opomba** Ne onemogočite TCP/IP (Transmission Control Protocol/Internet Protocol) računalnika. Potreben je za komunikacijo z vgrajenim spletnim strežnikom.

### **Dodajanje varnosti omrežju**

Kot pri ostalih omrežjih, je varnost za lokalna omrežja (LAN) osredotočena na nadzor dostopa in zasebnost. Tradicionalna varnost WLAN vključuje uporabo SSID (Service Set Identifiers), odprtega overjanja ali overjanja z deljenim ključem, statične ključe WEP (Wired Equivalent Privacy) in izbirno overjanje MAC (Media Access Control). Ta kombinacija omogoča osnovno raven nadzora dostopa in zasebnosti.

Če uporabljate dostopovno točko, lahko uporabljate tudi napredne oblike overjanja in šifriranja na WLAN, kot je način prednastavljenih ključev zaščitenega dostopa Wi-Fi (WPA-PSK). Za opredelitve izrazov, ki niso opredeljeni tukaj, si oglejte [Glosar.](#page-59-0)

Za zaščito brezžičnega omrežja vam HP močno priporoča med namestitvijo uporabo brezžičnega varnostnega sistema (WEP ali WPA), protivirusnega programa za zaščito pred računalniškimi virusi in upoštevanje osnovnih varnostnih pravil, na primer določitev močnih gesel in neodpiranje neznanih priponk. Uporabite lahko tudi druge

<span id="page-35-0"></span>omrežne komponente, vključno s požarnimi zidovi, sistemi za zaznavo vdorov in segmentiranimi omrežii.

**Opomba** Če bi po namestitvi HP all-in-one omrežju radi dodali šifriranje ali overjanje, spremenite nastavitve HP all-in-one pred spremembo le-teh na drugih napravah v omrežju.

### **Dodajanje varnosti WPA-PSK**

**Opomba** Izgubili boste povezavo s HP all-in-one, dokler nastavitve šifriranja/ overjanja ne bodo uporabljene za preostale naprave v omrežju.

- 1 Zaprite vse delujoče aplikacije računalnika. Pri računalnikih z operacijskim sistemom Windows to vključuje požarne zidove in protivirusno programsko opremo.
- 2 Nastavite WPA-PSK na brezžični dostopovni točki, usmerjevalniku ali prehodu.
- 3 Nastavite WPA-PSK na brezžičnih računalnikih, ki bodo v istem brezžičnem omrežju.
- 4 Odprite vgrajeni spletni strežnik, kot je opisano v [Dostop do vgrajenega spletnega](#page-34-0) [strežnika](#page-34-0).
- 5 Kliknite jeziček **Networking (Omrežna uporaba)**. Pojavi se stran **Device (Naprava)**.
- 6 V navigacijskem meniju **Connections (Povezave)** izberite **Wireless (802.11) (Brezžično (802.11))**.
- 7 Kliknite **Start Wizard (Čarovnik za zagon)**. Pojavi se stran **Wireless Network Name (Ime brezžičnega omrežja)**.
- 8 Kliknite ime omrežja (SSID) na seznamu zaznanih omrežij ali vnesite ime novega brezžičnega omrežja.
- 9 Kliknite **Next (Naprej)**.
- 10 Kliknite **Infrastructure (Infrastruktura)** in nato **Next (Naprej)**. Pojavi se stran **Wireless Authentication (Brezžično overjanje)**.
- 11 Kliknite **WPA-PSK** in vnesite **WPA Password (Geslo WPA)** (od 8 do 63 znakov, vključno s presledki), ki ga bo programska oprema uporabljala za izdelavo prednastavljenega ključa.
- 12 Kliknite **Next (Naprej)**. Pojavi se stran s pregledom konfiguracije.
- 13 Preverite, ali so informacije točne, in kliknite **Finish (Dokončaj)**.
- 14 HP all-in-one po potrebi konfigurirajte za napredne sisteme overjanja in varnosti.

### **Dodajanje šifriranja WEP**

**Opomba** Izgubili boste povezavo s HP all-in-one, dokler nastavitve šifriranja/ overjanja ne bodo uporabljene za preostale naprave v omrežju.

- 1 Nastavite WEP na brezžični dostopovni točki, usmerjevalniku ali prehodu.
- 2 Nastavite WEP na brezžičnih računalnikih, ki bodo v istem brezžičnem omrežju.
- 3 Odprite vgrajeni spletni strežnik, kot je opisano v [Dostop do vgrajenega spletnega](#page-34-0) [strežnika](#page-34-0).
- 4 Kliknite jeziček **Networking (Omrežna uporaba)**.

Pojavi se stran **Device (Naprava)**.

- 5 V navigacijskem meniju **Connections (Povezave)** izberite **Wireless (802.11) (Brezžično (802.11))**.
- 6 Kliknite **Start Wizard (Čarovnik za zagon)**. Pojavi se stran **Wireless Network Name (Ime brezžičnega omrežja)**.
- 7 Kliknite ime omrežja (SSID) na seznamu zaznanih omrežij ali vnesite ime novega brezžičnega omrežja.
- 8 Kliknite **Next (Naprej)**.
- 9 Kliknite **Infrastructure (Infrastruktura)** in nato **Next (Naprej)**. Pojavi se stran **Wireless Authentication (Brezžično overjanje)**.
- 10 Kliknite **Open/Shared System (Odprt/Skupni sistem)** in nato **Next (Naprej)**.
- 11 Kliknite **Encryption (Šifriranje)** in nato **Next (Naprej)**.
- 12 V polji **WEP Key (Ključ WEP)** in **Confirm WEP Key (Potrdi ključ WEP)** vnesite ključ WEP.
- 13 Kliknite **Next (Naprej)**.
- 14 Potrdite nastavitve in kliknite **Finish (Dokončaj)**.

# <span id="page-37-0"></span>**9 Omrežno odpravljanje napak**

Ta odstavek vsebuje informacije o omrežnem odpravljanju napak za HP all-in-one. Posebej so vam na voljo informacije o namestitvi in konfiguraciji.

Za žične težave si oglejte [Odpravljanje napak pri namestitvi ži](#page-47-0)čnega omrežja.

Za težave z datotečnim sistemom si oglejte [Odpravljanje napak skupnega](#page-50-0) [internetnega datote](#page-50-0)čnega sistema.

### **Odpravljanje napak čarovnika za brezžično namestitev**

V tem odstavku so opisane težave ob uporabi čarovnika za brezžično namestitev. Za dodatne informacije o namestitvi brezžičnega omrežja in odkritju naprave si oglejte [Odpravljanje napak pri namestitvi brezži](#page-39-0)čnega omrežja in [Odpravljanje napak pri](#page-42-0) [odkritju brezži](#page-42-0)čne naprave.

**Sporočilo o napaki: Cannot connect to network. (Povezava v omrežje ni mogoča.)**

#### **Vzrok**

Oprema ni vklopljena.

#### **Rešitev**

Vklopite omrežne naprave, kot sta dostopovna točka za infrastrukturno omrežje in računalnik za omrežje ad hoc.

#### **Vzrok**

HP all-in-one ne sprejema signala.

#### **Rešitev**

Dostopovno točko in HP all-in-one prestavite bližje skupaj. Nato ponovno zaženite čarovnika za omrežno nastavitev HP all-in-one. Za dodatne informacije si oglejte [Namestitev je spodletela](#page-42-0).

#### **Vzrok**

Nepravilno ste vnesli SSID.

#### **Rešitev**

Pravilno vnesite SSID. Pri vnosu SSID bodite pozorni na velike in male črke.

#### **Vzrok**

Vnesli ste napačen način (ad hoc ali infrastuktura) ali tip varnosti.

#### **Rešitev**

Vnesite pravi način ali tip varnosti.

<span id="page-38-0"></span>**Sporočilo o napaki: Cannot connect to network. Unsupported authentication or encryption type. (Povezava v omrežje ni mogoča. Nepodprt tip overjanja ali šifriranja.)** 

### **Vzrok**

Omrežje je konfigurirano z overitvenim protokolom, ki ga namestitvena programska oprema ne podpira.

### **Rešitev**

Uporabite enega izmed podprtih tipov protokolov v vgrajenem spletnem strežniku. Med tipe, ki **niso** podprti, sodijo: WPA2-AES, WPA2-TKIP, LEAP, PEAP, EAP-MD5, EAP-TLS ali EAP-TTLS.

**Sporočilo o napaki: Invalid passkey. (Neveljavno ključno geslo.)**

### **Vzrok**

Nepravilno ste vnesli ključno geslo WPA.

### **Rešitev**

Vnesite pravo ključno geslo, ki naj ima od 8 do 63 znakov.

### **Vzrok**

Ne poznam ključa WEP ali ne vem, kaj naj vnesem za ključno geslo WPA.

### **Rešitev**

Oglejte si dokumentacijo dostopovne točke. Ključ WEP je shranjen v dostopovni točki. Ključ WEP ponavadi najdete, če se na dostopovno točko prijavite preko računalnika.

### **Ne vidite SSID**

#### **Vzrok**

Dostopovna točka ne oddaja imena omrežja (SSID) oziroma dostopovna točka je izven dosega.

### **Rešitev**

Uporabite možnost **Enter a New Network Name (SSID) (Vnos novega imena omrežja (SSID))** čarovnika za brezžično namestitev. Za dodatne informacije si oglejte [Povezava v omrežje](#page-18-0). Oglejte si tudi uporabniški priročnik dostopovne točke in preverite nastavitve dostopovne točke.

### **Vzrok**

SSID je izven vidnega polja na dnu seznama.

### **Rešitev**

Pritisnite ▼ za premik na dno seznama. Najprej so navedeni vnosi infrastrukture, nato pa vnosi ad hoc.

### <span id="page-39-0"></span>**Odpravljanje napak pri namestitvi brezžičnega omrežja**

S pomočjo tega odstavka odpravite težave pri namestitvi brezžičnega omrežja.

### **Prišlo je do napake pri sistemskih zahtevah: Ni TCP/IP**

### **Vzrok**

Kartica lokalnega omrežja (NIC) ni pravilno nameščena.

### **Rešitev**

Pravilno namestite kartico LAN in jo nastavite za TCP/IP. Oglejte si navodila kartice LAN.

**Med namestitvijo se pojavi zaslon Printer Not Found (Tiskalnik ni najden)** 

### **Vzrok**

Programska oprema ni našla omrežja.

### **Rešitev**

S pomočjo namestitvene programske opreme HP all-in-one na naslednji način določite po IP naslovu:

- 1 Na zaslonu **Printer Not Found (Tiskalnik ni najden)** kliknite **Next (Naprej)**.
- 2 Na zaslonu **Connection Type (Tip povezave)** izberite **Wired Network (Žično omrežje)** (ne brezžično).
- 3 Na zaslonu **Check Cable Connection (Preveri kabelsko povezavo)** izberite **Specify a printer by address (Določi tiskalnik po naslovu)**.
- 4 Na nadzorni plošči HP all-in-one pritisnite gumb **Nastavitev**.
- 5 Pritisnite **8**, **1** in **2**. Na barvnem grafičnem zaslonu se prikaže povzetek omrežnih nastavitev HP all-in-one, vključno z IP naslovom. IP naslov boste potrebovali pri naslednjem koraku.
- 6 Na zaslonu **Specify Printer (Določi tiskalnik)** izberite **IP Address (IP naslov)** in vnesite IP naslov za HP all-in-one.
- 7 Na naslednjih zaslonih kliknite **Next (Naprej)**. Ne izberite **Change Settings (Spremeni nastavitve)** ali kabel vključite v napravo. Zaradi tega odkritje naprave spodleti.

### **Vzrok**

HP all-in-one ni vklopljen.

### **Rešitev**

Vklopite HP all-in-one.

### **Vzrok**

Nimate aktivne omrežne povezave.

### <span id="page-40-0"></span>**Rešitev**

Vzpostavite aktivno omrežno povezavo.

### **Preverjanje omrežne povezave**

- 1 S pomočjo povezave na indikatorski lučki na pokrovu HP all-in-one preverite, ali je povezava vklopljena.
- 2 Če indikatorska lučka ne sveti, storite naslednje:
	- a Na nadzorni plošči HP all-in-one pritisnite gumb **Nastavitev**.
	- b Pritisnite **8**, **5** in **1**.
- 3 Če je povezava vklopljena ali zaradi koraka 2 začne svetiti, pritisnite gumb **Vklop** za vklop HP all-in-one, nato isti gumb pritisnite še za izklop. Napajanje usmerjevalnika izklopite in ponovno vklopite.

### **Vzrok**

Prisotne so radijske motnje.

### **Rešitev**

Če sta računalnik in HP all-in-one daleč narazen, ju premaknite bližje skupaj. Če je mogoče, naj bo pot med računalnikom in tiskalniškim strežnikom prazna in obenem čim bolj zmanjšajte vire radijskih motenj. Radijske motnje lahko povzročajo tudi naprave, kot so prenosni telefoni in mikrovalovne pečice.

### **Med namestitvijo ni mogoče ugotoviti ali potrditi imena omrežja**

### **Vzrok**

Namestitev je zaznala več omrežij ali ne more prebrati ali preveriti imena omrežja z dostopovne točke.

### **Rešitev**

Izberite novo ime omrežja (SSID).

### **Za izbiro novega imena omrežja storite naslednje:**

- Na zaslonu **Select Network Name (Izberi ime omrežja)** vnesite nov SSID. Če vnesete **Wireless Network Name (SSID) (Ime brezžičnega omrežja (SSID))**, izberite tudi **Communication Mode (Komunikacijski način)** (**ad hoc** ali **Infrastruktura**).
	- **Opomba** Pri vnosu SSID bodite pozorni na velike in male črke, dolg pa je lahko do 32 znakov, vključno s presledki. Polja **Network Name (Ime omrežja)** ne morete pustiti praznega.
- Na zaslonu **Select Network Name (Izberi ime omrežja)** na seznamu izberite obstoječe ime omrežja. Na seznamu je lahko do 12 SSID. SSID so zaznani ob zagonu notranje omrežne komponente.

### **Potrditev ob koncu namestitve spodleti**

### <span id="page-41-0"></span>**Vzrok**

Mogoče niste izbrali pravega tipa brezžičnega overjanja ali šifriranja. Mogoče uporabljate nepodprt tip overjanja ali šifriranja.

### **Rešitev**

Omrežju dodajte varnost šifriranja. Za informacije si oglejte [Dodajanje varnosti](#page-34-0) [omrežju](#page-34-0).

### **Vzrok**

SSID ali ključ WEP mogoče nista nastavljena pravilno.

### **Rešitev**

Za spremembo SSID ali WEP lahko uporabite vgrajeni spletni strežnik ali nadzorno ploščo.

### **Uporaba nadzorne plošče**

- 1 Na nadzorni plošči HP all-in-one pritisnite gumb **Nastavitev**.
- 2 Pritisnite **8** in nato **4**.
	- Tako se prikaže meni **Network (Omrežje)** in nato izbere **Wireless Setup Wizard (Čarovnik za brezžično namestitev)**.
- 3 S pritiskom na ▼ označite omrežie in pritisnite OK.
- 4 Ob pozivu z vidno tipkovnico vnesite novo **Network Name (Ime omrežja)** in ključ **WEP**.
- 5 Zaključite čarovnika za brezžično namestitev.

### **Uporaba vgrajenega spletnega strežnika**

- 1 Ko je Ethernetni kabel pritrjen, natisnite omrežno konfiguracijsko stran. Za informacije si oglejte [Tiskanje in ogled konfiguracijske strani](#page-31-0).
- 2 Preverite, ali se na konfiguracijski strani prikazana SSID omrežja in ključ WEP ujemata s tistima brezžičnega omrežja.
- 3 Če SSID ali ključ WEP ni pravilen, URL ali IP naslov naprave na konfiguracijski strani vnesite v polje **Address (Naslov)** spletnega brskalnika. Na primer http://195.168.0.5.

Pojavi se domača stran vgrajenega spletnega strežnika HP all-in-one.

- 4 Kliknite jeziček **Networking (Omrežna uporaba)**.
- 5 V navigacijskem meniju **Connections (Povezave)** kliknite **Wireless (Brezžično)**.
- 6 Kliknite **Start Wizard (Čarovnik za zagon)**.
- 7 Na ustrezni mesti vnesite pravi vrednosti (**Network Name (Ime omrežja)** in **Encryption (Šifriranje)**).
- 8 Kliknite **Apply (Uporabi)**.

### **Vzrok**

Uporabljate overitveni protokol, ki ga namestitvena programska oprema ne podpira.

### <span id="page-42-0"></span>**Rešitev**

Uporabite enega izmed podprtih tipov protokolov v vgrajenem spletnem strežniku. Med tipe, ki **niso** podprti, sodijo: WPA2-AES, WPA2-TKIP, LEAP, PEAP, EAP-MD5, EAP-TLS ali EAP-TTLS.

### **Vzrok**

Omrežje uporablja več ključev WEP, za prenos pa ste izbrali napačnega.

### **Rešitev**

S pomočjo vgrajenega spletnega strežnika izberite pravi ključ WEP. Za informacije si oglejte [Dodajanje varnosti omrežju](#page-34-0).

### **Namestitev je spodletela**

### **Vzrok**

HP all-in-one ne sprejema signala.

### **Rešitev**

Za vzpostavitev dobre povezave med HP all-in-one in dostopovno točko (infrastruktura) ali računalnikom (ad hoc) boste morali poskusiti z več različnimi načini. Če oprema deluje pravilno, ločeno ali skupaj opravite naslednje postopke:

- Če sta računalnik ali dostopovna točka in HP all-in-one daleč narazen, ju premaknite bližje skupaj. Ne pozabite, da HP all-in-one signale oddaja spredaj, zadaj in zgoraj. Zato dostopovne točke ne postavljajte neposredno pod HP all-in-one. Če se HP all-in-one nahaja v drugem nadstropju dvonadstropne hiše in morate dostopovno točko postaviti v prvo nadstropje, HP all-in-one in dostopovno točko čim dlje narazen postavite na nasprotna konca hiše.
- Če se na oddajni poti nahajajo predmeti, spraznite pot med HP all-in-one in računalnikom ali dostopovno točko.
- Če se v bližini nahaja prenosni telefon, mikrovalovna pečica ali druga naprava, ki oddaja radijske signale, jo za zmanjšanje radijskih motenj prestavite dlje.

### <span id="page-43-0"></span>**Odpravljanje napak pri odkritju brezžične naprave**

S pomočjo tega odstavka odpravite težave z brezžičnimi omrežji z dostopovno točko.

### **Računalnik ne more odkriti HP all-in-one**

### **Vzrok**

Kabli niso pravilno priključeni.

### **Rešitev**

Preverite, ali so naslednji kabli pravilno priključeni:

- Napajalna kabla do HP all-in-one in usmerjevalnika
- Kabli med usmerjevalnikom in računalnikom (če je primerno)
- Kabli do in iz modema ali za internetno povezavo HP all-in-one (če je primerno)

### **Vzrok**

Omrežna povezava ni aktivna.

### **Rešitev**

Preverite, ali imate aktivno omrežno povezavo.

### **Preverjanje aktivnosti omrežne povezave**

- 1 Preverite povezavo na lučki na sprednji strani HP all-in-one. Če lučka sveti modro, je brezžična povezava vklopljena. Lučka ne označuje, ali je HP all-inone povezan v omrežje.
- 2 Če je brezžična povezava vklopljena, preverite, ali je ikona brezžičnega omrežja na barvnem grafičnem zaslonu aktivna.

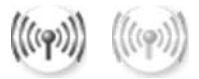

### **Ikona omrežja**

Leva ikona prikazuje aktivno brezžično omrežje. Desna ikona prikazuje neaktivno brezžično omrežje.

Če ikona brezžičnega omrežja ni aktivna, preverite, ali so vsi kabli čvrsto vključeni. Preverite tudi povezave kabelskega ali DSL modema, prehoda ali usmerjevalnika.

- 3 Če je HP all-in-one povezan v omrežje, s pomočjo ikone brezžičnega omrežja preverite, ali je signal brezžičnega omrežja dovolj močan.
- 4 Če lučka omrežja ne sveti, preverite kabelske povezave med HP all-in-one in prehodom ali usmerjevalnikom.
- 5 Če so povezave varne, s pritiskom na gumb **Vklop** izklopite HP all-in-one, nato s pritiskom na isti gumb napravo ponovno vklopite. Napajanje usmerjevalnika izklopite in ponovno vklopite.

### <span id="page-44-0"></span>**Vzrok**

Požarni zid HP all-in-one preprečuje dostop do računalnika.

### **Rešitev**

Začasno onemogočite požarni zid, da bi ugotovili, ali požarni zid HP all-in-one preprečuje dostop do računalnika. Če požarni zid preprečuje dostop, HP all-inone dovolite dostop.

### **HP all-in-one ne najde WLAN/dostopovne točke (infrastruktura)**

### **Vzrok**

Dostopovna točka ne oddaja imena omrežja (SSID).

### **Rešitev**

Preverite, ali dostopovna točka oddaja ime omrežja (SSID).

#### **Vzrok**

Namestitev je spodletela.

### **Rešitev**

Izklopite in ponovno vklopite dostopovno točko. Odstranite in ponovno namestite programsko opremo HP all-in-one.

Za dodatne informacije o odstranitvi in ponovni namestitvi programske opreme si oglejte natisnjeni uporabniški priročnik, ki je priložen HP all-in-one.

### **Vzrok**

Dostopovna točka je izven dosega.

### **Rešitev**

Dostopovno točko in HP all-in-one prestavite bližje skupaj. Odstranite in ponovno namestite programsko opremo HP all-in-one.

Za dodatne informacije o odstranitvi in ponovni namestitvi programske opreme si oglejte natisnjeni uporabniški priročnik, ki je priložen HP all-in-one.

### **Vzrok**

Dostopovno strojnoprogramsko opremo morate posodobiti.

### **Rešitev**

Na spletni strani proizvajalca poiščite posodobitve za strojnoprogramsko opremo dostopovne točke. Posodobite strojnoprogramsko opremo dostopovne točke. Odstranite in ponovno namestite programsko opremo HP all-in-one.

Za dodatne informacije o odstranitvi in ponovni namestitvi programske opreme si oglejte natisnjeni uporabniški priročnik, ki je priložen HP all-in-one.

### <span id="page-45-0"></span>**Če s pomočjo nadzorne plošče skeniram na računalnik v omrežju, HP all-in-one ne najde računalnika (infrastruktura)**

### **Vzrok**

Brezžično omrežje ne deluje.

### **Rešitev**

Preverite, ali je dostopovna točka vklopljena in deluje pravilno. In preverite, ali računalnik komunicira z dostopovno točko.

### **Vzrok**

HP all-in-one in računalnik sta v različnih omrežjih.

### **Rešitev**

HP all-in-one in računalnik morata biti v istem omrežju, kar zagotovite tako, da preverite, ali imata isti IP naslov in podomrežno masko. Za ogled IP naslova in podomrežne maske HP all-in-one z HP all-in-one natisnite omrežno konfiguracijsko stran (oglejte si [Tiskanje in ogled konfiguracijske strani\)](#page-31-0). Za opis točk na konfiguracijski strani, vključno z IP naslovom in podomrežno masko, si oglejte [Opredelitve konfiguracijske strani.](#page-53-0) Za spremembo IP naslova ali podomrežne maske si oglejte [Upravljanje omrežja](#page-31-0).

### **Vzrok**

Nastavitve šifriranja dostopovne točke niso pravilne.

#### **Rešitev**

Preverite nastavitve šifriranja na dostopovni točki. Za dostopovno točko in HP allin-one uporabite isti šifrirni ključ in iste nastavitve.

### **Vzrok**

Naslov, ki bi ga radi skenirali, se ne pojavi v meniju **Scan To (Skeniraj v)**.

#### **Rešitev**

Določite, katere aplikacije in drugi naslovi bodo prikazani v meniju **Scan To (Skeniraj v)** s pomočjo **HP Image Zone** računalnika.

### **HP all-in-one na najde računalnika (ad hoc)**

#### **Vzrok**

Nimate delujočega omrežja.

### **Rešitev**

S pomočjo druge brezžične naprave preverite, ali imate delujoče omrežje ad hoc.

### <span id="page-46-0"></span>**Vzrok**

HP all-in-one ni vklopljen.

### **Rešitev**

Oglejte si barvni grafični zaslon HP all-in-one. Če je barvni grafični zaslon prazen in lučka ob gumbu **Vklop** ne sveti, je HP all-in-one izklopljen. Preverite, ali je napajalni kabel čvrsto vključen v HP all-in-one in vtičnico. S pritiskom na gumb **Vklop** vklopite HP all-in-one.

### **Vzrok**

HP all-in-one in računalnik sta v različnih omrežjih.

### **Rešitev**

HP all-in-one in računalnik morata biti v istem omrežju, kar zagotovite tako, da preverite, ali imata isti IP naslov in podomrežno masko. Za ogled IP naslova in podomrežne maske HP all-in-one z HP all-in-one natisnite omrežno konfiguracijsko stran (oglejte si [Tiskanje in ogled konfiguracijske strani\)](#page-31-0). Za opis točk na konfiguracijski strani, vključno z IP naslovom in podomrežno masko, si oglejte [Opredelitve konfiguracijske strani.](#page-53-0) Za spremembo IP naslova ali podomrežne maske si oglejte [Upravljanje omrežja](#page-31-0).

### **Vzrok**

Brezžični adapter računalnika ne oddaja imena omrežja (SSID).

### **Rešitev**

Preverite, ali brezžični adapter računalnika oddaja ime omrežja (SSID). Z HP allin-one natisnite omrežno konfiguracijsko stran (oglejte si [Tiskanje in ogled](#page-31-0) [konfiguracijske strani](#page-31-0)) in preverite, ali se na omrežni konfiguracijski strani pojavi SSID za brezžični adapter. Če brezžični adapter ne oddaja SSID, si oglejte dokumentacijo, ki je priložena računalniku.

### **Vzrok**

Nastavitve šifriranja niso pravilne.

### **Rešitev**

Preverite nastavitve šifriranja na dostopovni točki. Za dostopovno točko in HP allin-one uporabite isti šifrirni ključ in iste nastavitve.

### **Vzrok**

Posodobite strojnoprogramsko opremo za brezžični adapter.

### <span id="page-47-0"></span>**Rešitev**

Na spletni strani proizvajalca poiščite posodobitve za strojnoprogramsko opremo brezžičnega adapterja in jo posodobite.

### **Vzrok**

Nastavitev programske opreme za HP all-in-one je spodletela.

### **Rešitev**

Odstranite in ponovno namestite programsko opremo HP all-in-one.

Za dodatne informacije o odstranitvi in ponovni namestitvi programske opreme si oglejte natisnjeni uporabniški priročnik, ki je priložen HP all-in-one.

### **Odpravljanje napak pri namestitvi žičnega omrežja**

S pomočjo tega odstavka odpravite težave pri namestitvi žičnega omrežja.

### **Računalnik ne more odkriti HP all-in-one**

#### **Vzrok**

Kabli niso pravilno priključeni.

### **Rešitev**

Preverite, ali so naslednji kabli pravilno priključeni:

- Napajalna kabla do HP all-in-one in usmerjevalnika
- Kabli med usmerjevalnikom in računalnikom
- Kabli do in iz modema ali za internetno povezavo HP all-in-one (če je primerno)

#### **Vzrok**

Kartica lokalnega omrežja (NIC) ni pravilno nastavljena.

#### **Rešitev**

Kartica LAN mora biti pravilno nastavljena.

#### **Preverjanje kartice LAN v operacijskem sistemu Windows XP**

- 1 Z desno tipko miške kliknite **My Computer (Moj računalnik)**.
- 2 V pogovornem oknu **System Properties (Sistemske lastnosti)** kliknite jeziček **Hardware (Strojna oprema)**.
- 3 Kliknite **Device Manager (Upravitelj naprav)**.
- 4 Preverite, ali je kartica prikazana v **Network Adapters (Omrežni adapterji)**.
- 5 Oglejte si dokumentacijo, ki je priložena kartici.

#### **Vzrok**

Nimate aktivne omrežne povezave.

### <span id="page-48-0"></span>**Rešitev**

Preverite, ali imate aktivno omrežno povezavo.

### **Preverjanje aktivnosti omrežne povezave**

1 Preverite, ali je na barvnem grafičnem zaslonu ikona žičnega omrežja (spodaj levo). Če je ikona prisotna, je HP all-in-one povezan v omrežje. Leva ikona prikazuje aktivno žično omrežje. Desna ikona prikazuje neaktivno žično omrežje.

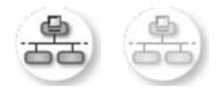

### **Ikona žičnega omrežja**

- 2 Če lučka žičnega omrežja ne sveti, preverite kabelske povezave med HP allin-one in prehodom ali usmerjevalnikom.
- 3 Preverite, ali je HP all-in-one v omrežje povezan z Ethernetnim kablom CAT-5.
- 4 Preverite Ethernetni indikatorski lučki na zgornji in spodnji strani Ethernetnega vtiča RJ-45 na hrbtni strani HP all-in-one. Lučki označujeta naslednje:
	- a Zgornja lučka: Če lučka sveti zeleno, je naprava pravilno povezana v omrežje in je komunikacija vzpostavljena. Če zgornja lučka ne sveti, ni omrežne povezave.
	- b Spodnja lučka: Ta rumena lučka utripa, kadar naprava preko omrežja pošilja ali sprejema podatke.
- 5 Če so povezave varne, izklopite in ponovno vklopite HP all-in-one. Na nadzorni plošči HP all-in-one pritisnite gumb **Vklop** za izklop HP all-in-one, nato s pritiskom na isti gumb napravo ponovno vklopite. Napajanje usmerjevalnika izklopite in ponovno vklopite.

### **Vzpostavljanje aktivne omrežne povezave**

- 1 Če ikona žičnega omrežja ni prisotna, preverite kabelske povezave med HP all-in-one in prehodom ali usmerjevalnikom.
- 2 Če so povezave varne, s pritiskom na gumb **Vklop** izklopite HP all-in-one, nato s pritiskom na isti gumb napravo ponovno vklopite. Napajanje usmerjevalnika izklopite in ponovno vklopite.

### **Prišlo je do napake pri sistemskih zahtevah: Ni TCP/IP**

### **Vzrok**

Kartica lokalnega omrežja (NIC) ni pravilno nameščena.

### **Rešitev**

Pravilno namestite kartico LAN in jo nastavite za TCP/IP. Oglejte si navodila kartice LAN.

### <span id="page-49-0"></span>**Med namestitvijo se pojavi zaslon Printer Not Found (Tiskalnik ni najden)**

### **Vzrok**

HP all-in-one ni vklopljen.

### **Rešitev**

Oglejte si barvni grafični zaslon HP all-in-one. Če je barvni grafični zaslon prazen in lučka ob gumbu **Vklop** ne sveti, je HP all-in-one izklopljen. Preverite, ali je napajalni kabel čvrsto vključen v HP all-in-one in vtičnico. S pritiskom na gumb **Vklop** vklopite HP all-in-one.

### **Vzrok**

Nimate aktivne omrežne povezave.

#### **Rešitev**

Vzpostavite aktivno omrežno povezavo. Za dodatne informacije si oglejte [Nimate](#page-48-0) [aktivne omrežne povezave](#page-48-0).

### **Vzrok**

Kabli niso pravilno priključeni.

#### **Rešitev**

Preverite, ali so naslednji kabli pravilno priključeni:

- Napajalna kabla do HP all-in-one in usmerjevalnika
- Kabli med usmerjevalnikom in računalnikom
- Kabli do in iz modema ali za internetno povezavo HP all-in-one (če je primerno)

### **Uporabljam kabelski modem brez usmerjevalnika in nimam IP naslovov**

#### **Vzrok**

Če imate računalnik s kabelskim modemom, ločenim lokalnim omrežjem (LAN) za ostale računalnike, nimate pa DHCP ali usmerjevalnika, s pomočjo AutoIP IP naslov dodelite ostalim računalnikom in HP all-in-one.

### **Rešitev**

#### **Pridobitev IP naslova za računalnik s kabelskim modemom**

→ Ponudnik internetnih storitev (ISP) računalniku s kabelskim modemom dodeli statični ali dinamični IP naslov.

### **Za dodelitev IP naslovov preostalim računalnikom in HP all-in-one**

➔ Za dodelitev IP naslovov preostalim računalnikom in HP all-in-one uporabite AutoIP. Ne dodelite statičnega IP naslova.

### <span id="page-50-0"></span>**Odpravljanje napak skupnega internetnega datotečnega sistema**

Strežnik skupnega internetnega datotečnega sistema (CIFS) omogoča dostop s črko omrežnega pogona do pomnilniške kartice v HP all-in-one. To vam omogoča branje in zapisovanje datotek v omrežju s pomnilniške kartice v HP all-in-one. Strežnik CIFS je na računalniku prikazan kot omrežni pogon. Poleg branja in zapisovanja datotek na pomnilniški kartici lahko tudi ustvarjate mape in shranjujete druge informacije. S pomočjo tega odstavka odpravite omejitve in napake strežnika CIFS.

**Drugi uporabniki v omrežju lahko dostopajo do moje pomnilniške kartice** 

### **Vzrok**

To je omejitev strežnika skupnega internetnega datotečnega sistema (CIFS).

### **Rešitev**

Strežnik CIFS ne podpira overjanja. Lahko pa povečate zasebnost podatkov na pomnilniških karticah.

Za dodatne informacije o povečanju varnosti pomnilniške kartice si oglejte [Sprememba varnosti pomnilniške kartice](#page-33-0) in natisnjeni uporabniški priročnik, ki je priložen HP all-in-one.

**Sporočilo o napaki: Cannot find the file or item. Make sure the path and file name are correct. (Ne najdem datoteke ali elementa. Preverite, ali sta pot in ime datoteke pravilna.)** 

### **Vzrok**

Strežnik CIFS ne deluje.

### **Rešitev**

Nalogo znova poskusite izvesti kasneje. Mogoče boste morali tudi izklopiti varnost CIFS. Za dodatne informacije si oglejte [Sprememba varnosti pomnilniške](#page-33-0) [kartice.](#page-33-0)

**V operacijskem sistemu Windows 98 ne morem dostopiti do strežnika CIFS.**

### **Vzrok**

V operacijskem sistemu Windows 98 nimate dostopa do strežnika CIFS, če se pred tem ne prijavite v omrežje.

### **Rešitev**

Preden poskusite dostopiti do strežnika CIFS, se prijavite v omrežje.

### **Imena datotek imajo poljubne znake.**

### **Vzrok**

CIFS včasih prikaže imena datotek, ki so jih druge aplikacije ustvarile kot poljubno besedilo.

### **Rešitev**

Imena datotek spremenite v kaj pomembnejšega.

### Poglavje 9

## <span id="page-53-0"></span>**a Opredelitve konfiguracijske strani**

V tem dodatku so razloženi elementi na omrežni konfiguracijski strani.

### **Splošne omrežne nastavitve**

V naslednji razpredelnici so opisane splošne omrežne nastavitve na omrežni konfiguracijski strani.

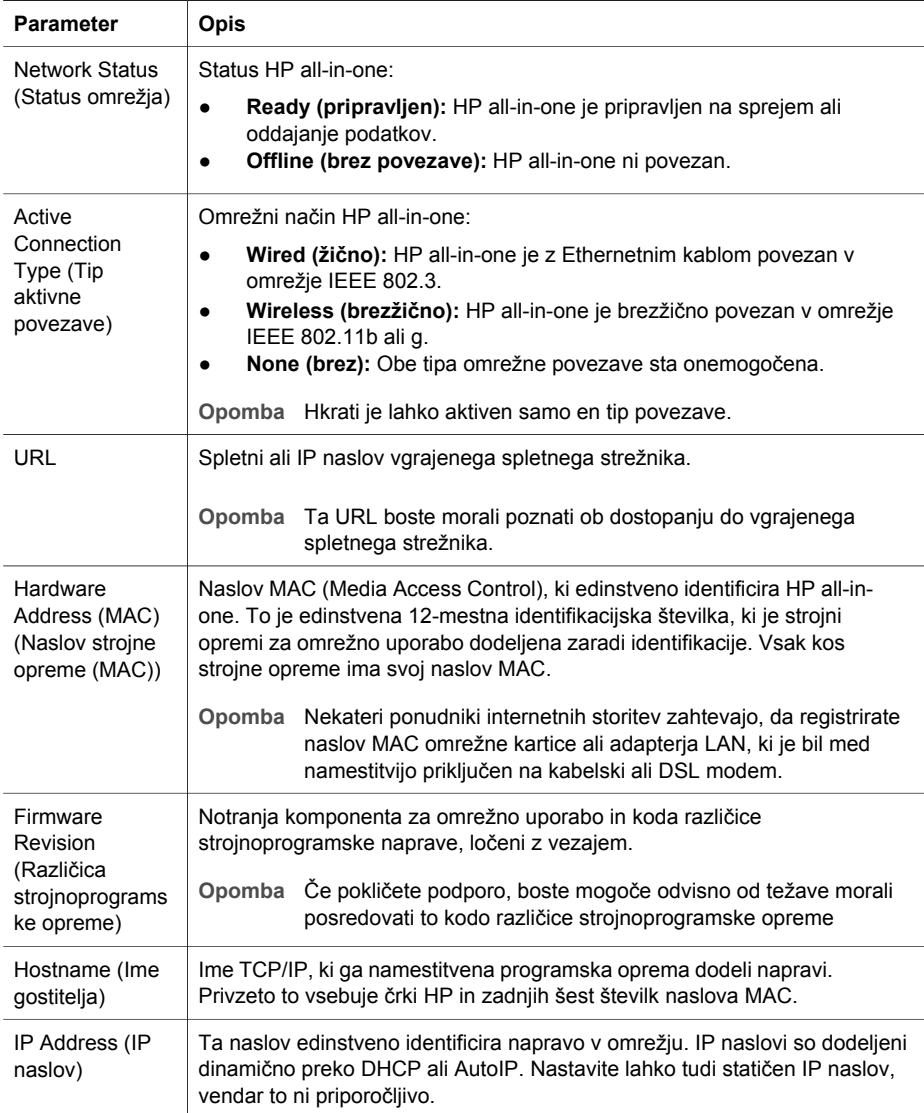

<span id="page-54-0"></span>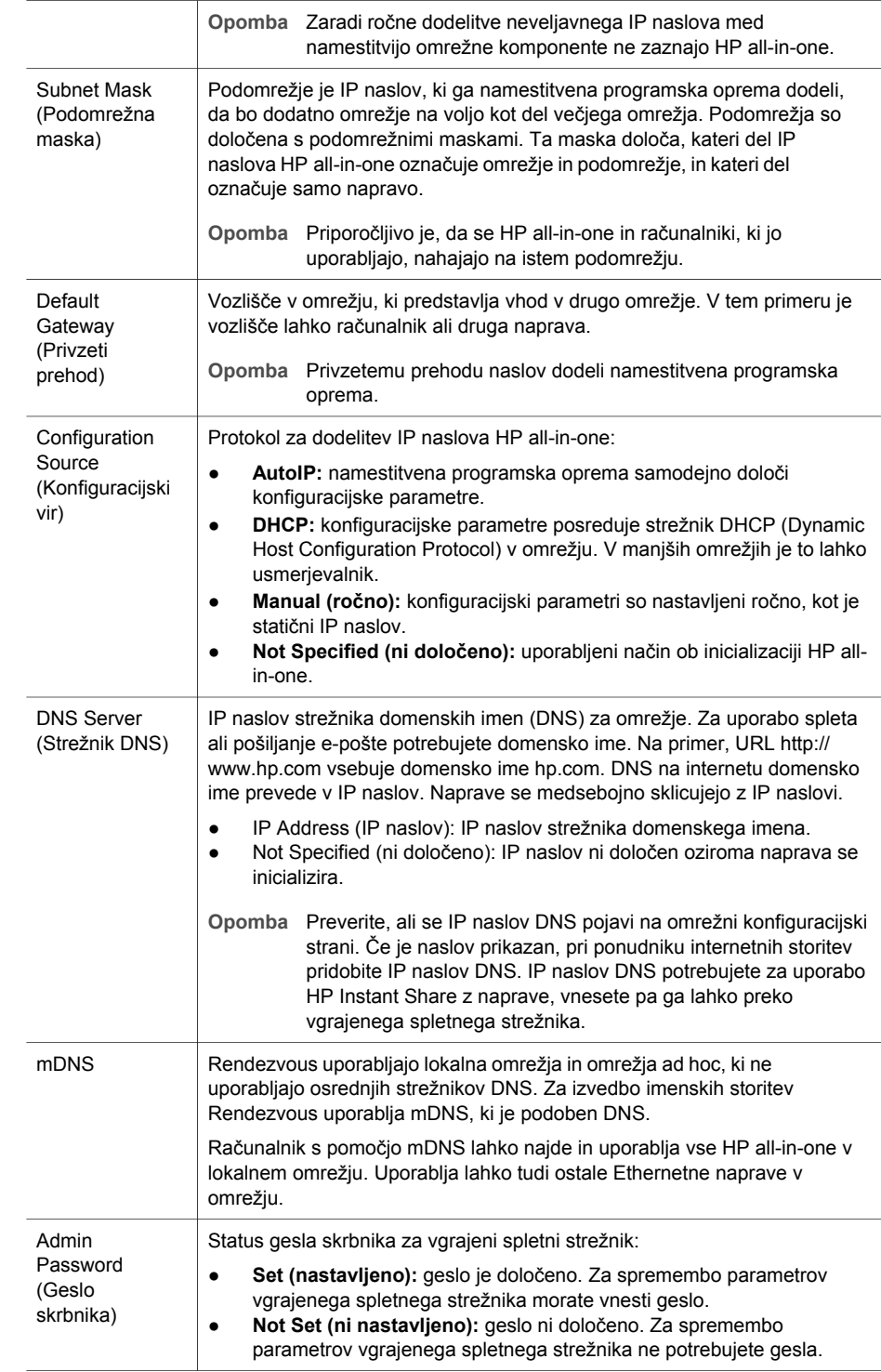

<span id="page-55-0"></span>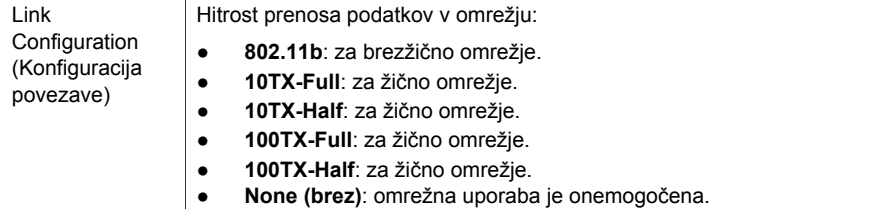

### **Brezžične omrežne nastavitve**

V naslednji razpredelnici so opisane brezžične omrežne nastavitve na omrežni konfiguracijski strani.

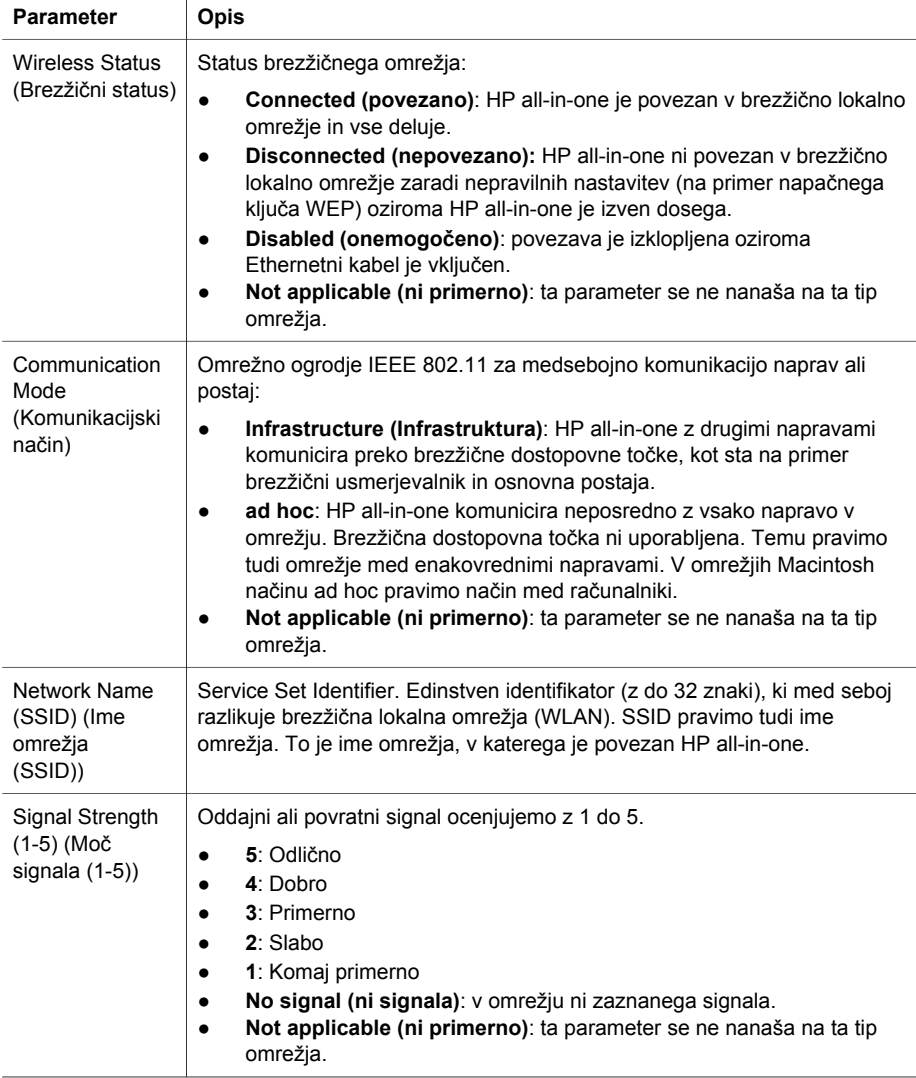

<span id="page-56-0"></span>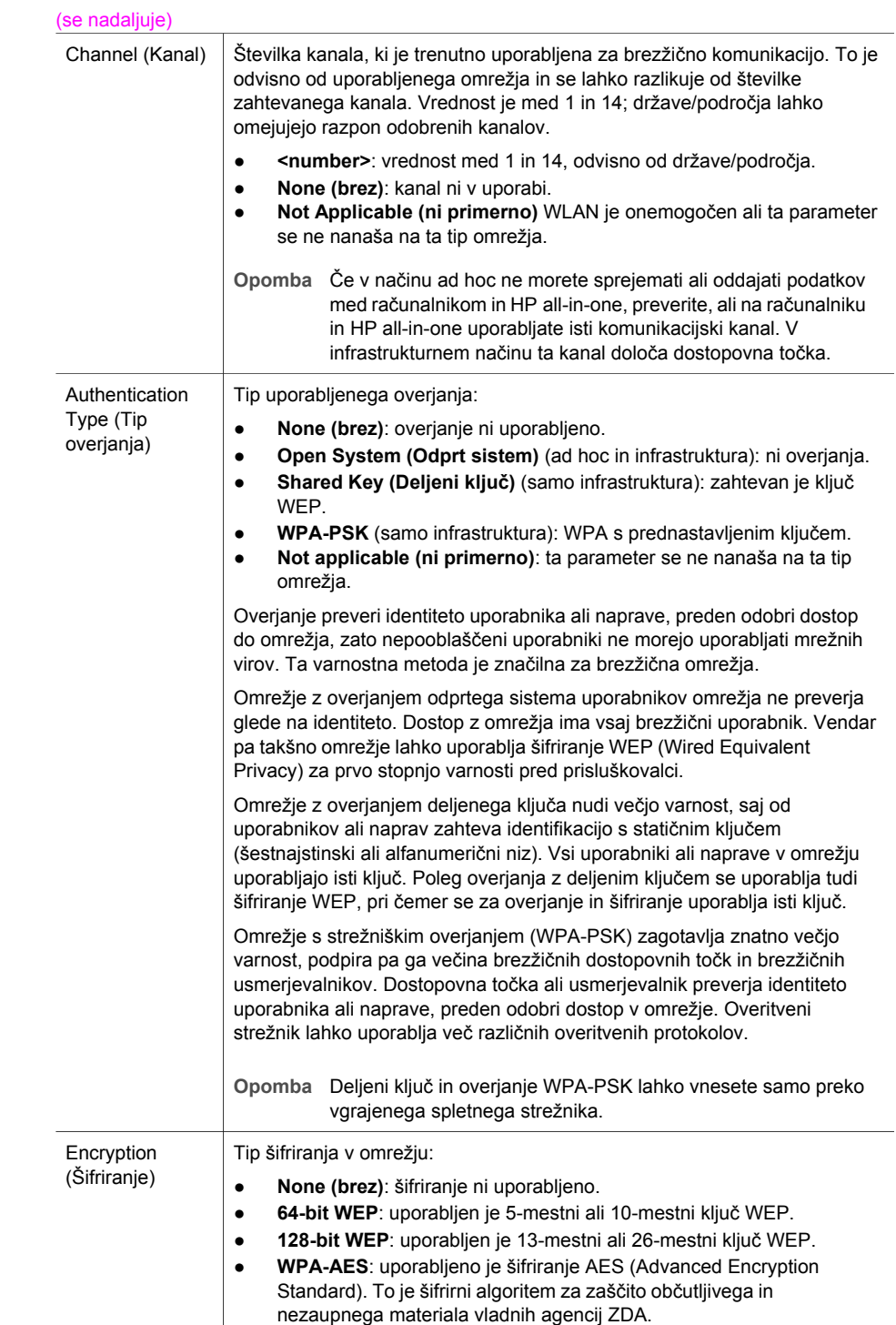

<span id="page-57-0"></span>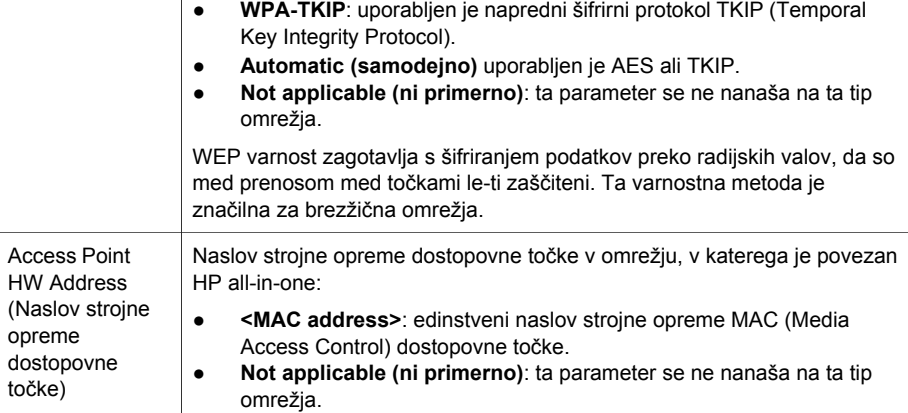

### **Razno**

V naslednji tabeli so opisane informacije o prenosu in sprejemu podatkov na omrežni konfiguracijski strani.

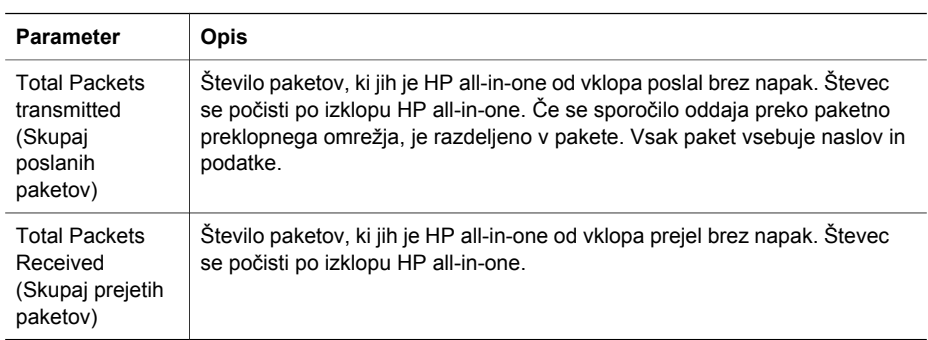

Dodatek a

# <span id="page-59-0"></span>**b Glosar**

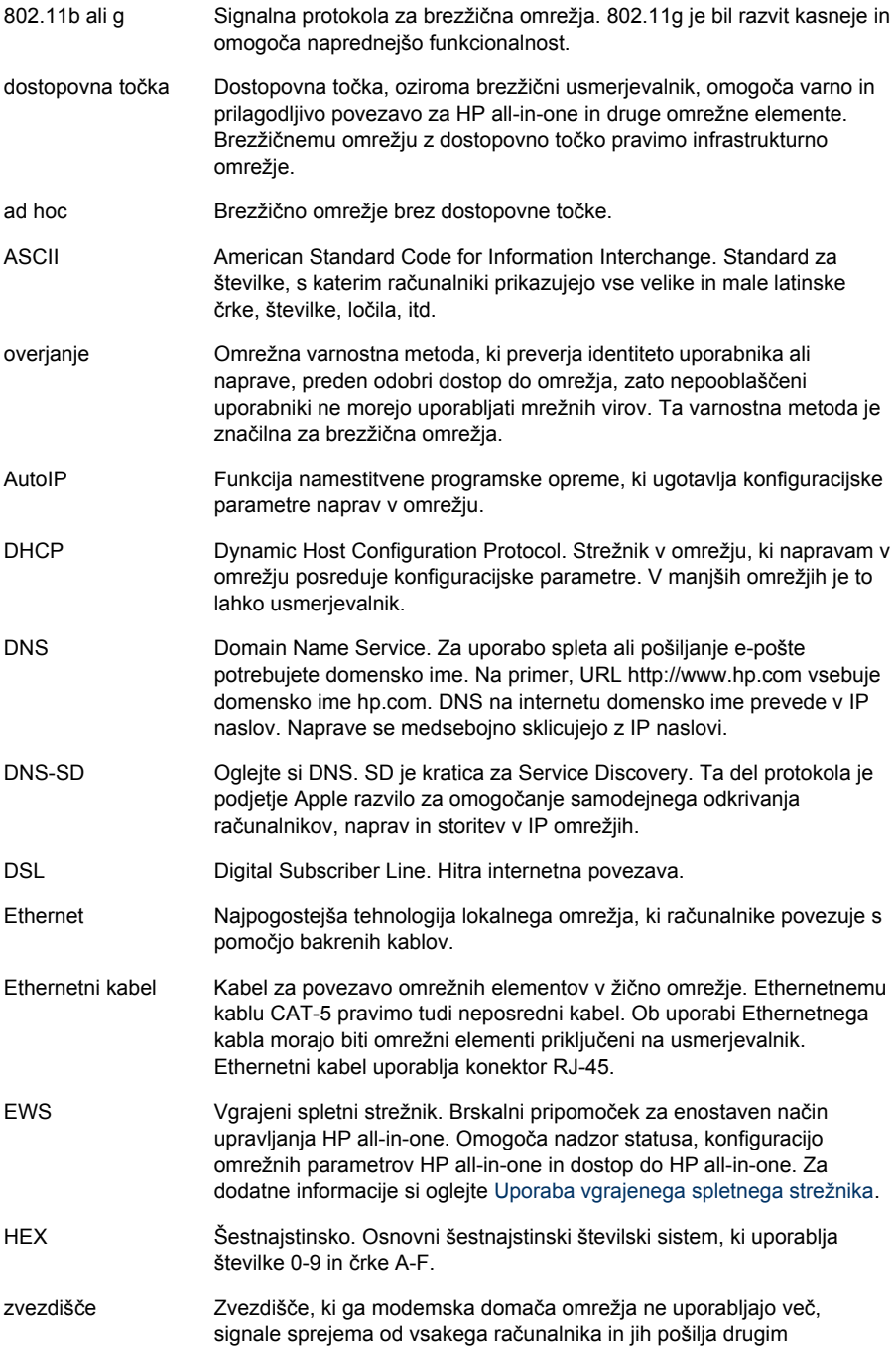

### <span id="page-60-0"></span>Dodatek b

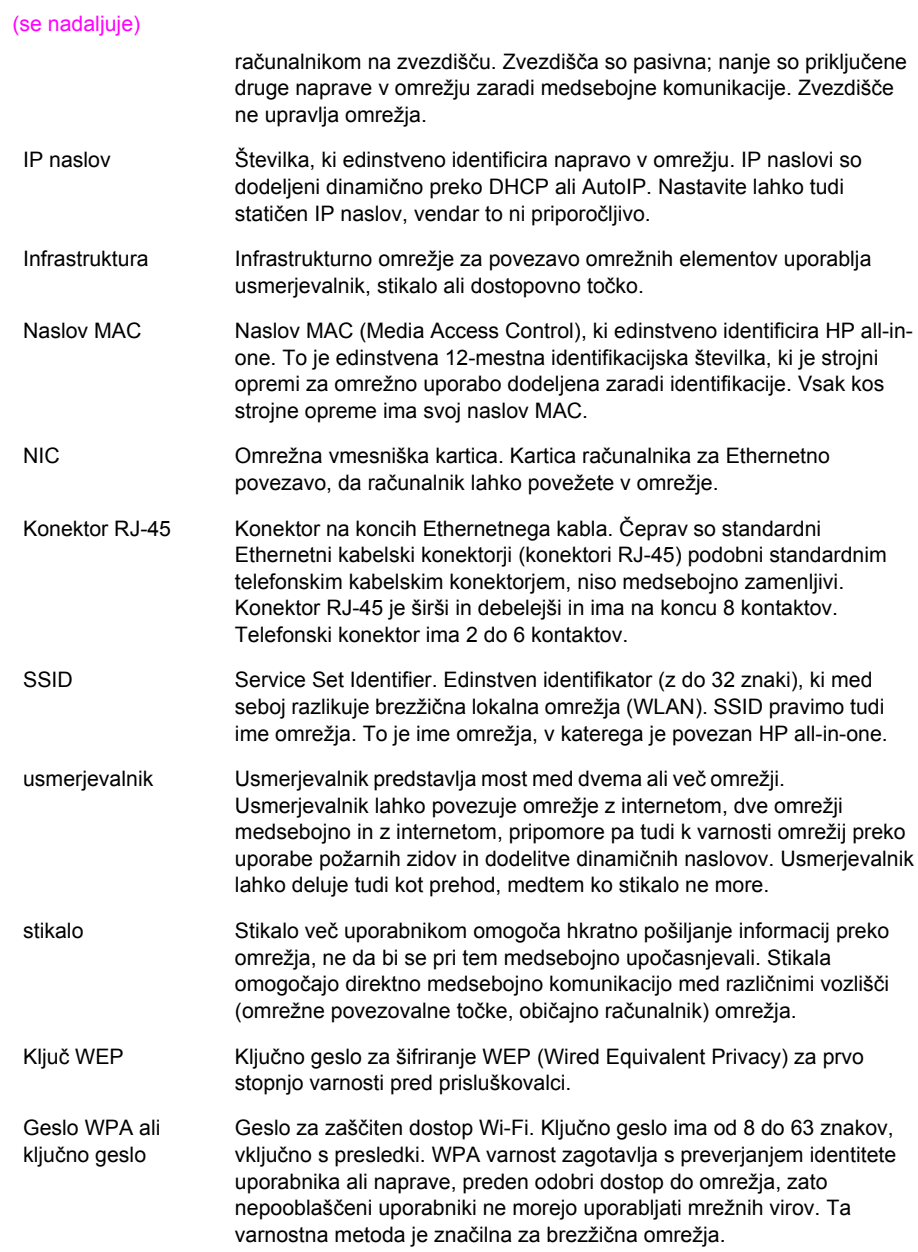

## <span id="page-61-0"></span>**Stvarno kazalo**

**A** AirPort [15](#page-17-0)

### **B**

brezžična omrežja nastavitev [7](#page-9-0) odpravljanje napak [37](#page-39-0) brezžična povezava [30](#page-32-0) brezžični status (brezžične omrežne nastavitve) [53](#page-55-0) brezžični usmerjevalnik [8](#page-10-0)

### **D**

dodatni računalniki [5](#page-7-0) DSL [8](#page-10-0)

### **E**

Ethernetna povezava brezžično [13](#page-15-0) internetni dostop [11](#page-13-0) namestitev [25](#page-27-0) tipi [11](#page-13-0) Ethernetni kabel CAT-5 [25](#page-27-0) EWS nastavitve gesla [52](#page-54-0) uporaba [31](#page-33-0)

### **G**

geslo skrbnika (splošne omrežne nastavitve) [52](#page-54-0) geslo, vgrajeni spletni strežnik [52](#page-54-0)

### **H**

hitrost povezave [30](#page-32-0) HP Instant Share brezžična infrastrukturna povezava [8](#page-10-0) brezžična povezava ad hoc [19](#page-21-0) Ethernetna povezava [11](#page-13-0)

### **I**

ime gostitelja (splošne omrežne nastavitve) [51](#page-53-0) ime omrežja (brezžične omrežne nastavitve) [53](#page-55-0) ime storitve mDNS (splošne omrežne nastavitve) [52](#page-54-0) infrastrukturno omrežje [7,](#page-9-0) [11](#page-13-0) Instant Share, HP brezžična infrastrukturna povezava [8](#page-10-0) brezžična povezava ad hoc [19](#page-21-0) Ethernetna povezava [11](#page-13-0) internet DSL ali kabelski s prehodom usmerjevalnika [11](#page-13-0) širokopasovni [16](#page-18-0), [26](#page-28-0) internetni dostop modem [12](#page-14-0) IP naslov (splošne omrežne nastavitve) [51](#page-53-0) nastavitve [31](#page-33-0) izklop brezžične povezave [30](#page-32-0)

### **K**

kabelski internetni dostop [8](#page-10-0) kanal (brezžične omrežne nastavitve) [54](#page-56-0) kartice, vmesnik [16](#page-18-0) ključ WEP nastavitev [21](#page-23-0) odpravljanje napak [39,](#page-41-0) [40](#page-42-0) komunikacijski način (brezžične omrežne nastavitve) [53](#page-55-0) konfiguracija povezave (splošne omrežne nastavitve) [53](#page-55-0) konfiguracijska stran [29,](#page-31-0) [51](#page-53-0) konfiguracijski vir (splošne omrežne nastavitve) [52](#page-54-0)

### **M**

moč signala (brezžične omrežne nastavitve) [53](#page-55-0)

### **N**

nadgradite z USB na omrežje [4](#page-6-0) nadzorna plošča [29](#page-31-0) namestitev programske opreme Macintosh [28](#page-30-0) Windows [27](#page-29-0) namestitev programske opreme Macintosh [28](#page-30-0) namestitev programske opreme Windows [27](#page-29-0) napredna nastavitev [30](#page-32-0) naslov Media Access Control (MAC) [51](#page-53-0) naslov strojne opreme (splošne omrežne nastavitve) [51](#page-53-0) naslov strojne opreme dostopovne točke (brezžične omrežne nastavitve) [55](#page-57-0) nastavitev hitrosti povezave [30](#page-32-0) nastavitve, obnovitev privzetih nastavitev [29](#page-31-0) način infrastrukture [15](#page-17-0)

### **O**

obnovitev privzetih omrežnih nastavitev [29](#page-31-0) odpravljanje napak drugi v omrežju lahko dostopajo do moje pomnilniške kartice [48](#page-50-0) HP all-in-one ne najde računalnika (brezžični način infrastrukture) [43](#page-45-0) HP all-in-one ne najde WLAN/dostopovne točke [42](#page-44-0) namestitev brezžičnega omrežja [37](#page-39-0) namestitev je spodletela (brezžično) [40](#page-42-0) namestitev žičnega omrežja [45](#page-47-0) naprava ne sprejema signala (brezžično) [40](#page-42-0) ne more odkriti naprave (brezžično) [41](#page-43-0)

ne more odkriti naprave (žično) [45](#page-47-0) ne najdem datoteke ali elementa [48](#page-50-0) nepravilna nastavitev SSID ali ključa WEP (brezžično) [39](#page-41-0) ni mogoče ugotoviti imena omrežja (brezžično) [38](#page-40-0) Ni TCP/IP (brezžično) [37](#page-39-0) Ni TCP/IP (žično) [46](#page-48-0) odkritje brezžične naprave [41](#page-43-0) omrežje [35](#page-37-0) overitveni protokoli, ki jih namestitvena programska oprema ne podpira (brezžično) [39](#page-41-0) potrditev spodleti (brezžično) [38](#page-40-0) Printer not Found (wired) (Tiskalnik ni najden (žično)) [47](#page-49-0) Printer not Found (wireless) (Tiskalnik ni najden (brezžično)) [37](#page-39-0) skupni internetni datotečni sistem [48](#page-50-0) uporaba kabelskega modema brez usmerjevalnika (žično) [47](#page-49-0) več ključev WEP (brezžično) [40](#page-42-0) čarovnik za brezžično namestitev [35](#page-37-0) šifriranje, WPA ali WPA-PSK (brezžično) [39](#page-41-0) odpravljanje napak datotečnega sistema [48](#page-50-0) omrežje ad hoc [19](#page-21-0) omrežje med enakovrednimi napravami [19](#page-21-0) omrežje med računalniki [19](#page-21-0) omrežna konfiguracijska stran [29](#page-31-0) omrežna nadgradnja [4](#page-6-0) omrežna vmesniška kartica [16](#page-18-0) omrežni profil [20](#page-22-0) omrežno odpravljanje napak. *glejte* odpravljanje napak osnovna postaja. *glejte* povezava z dostopovno točko

### **P**

podomrežna maska (splošne omrežne nastavitve) [52](#page-54-0) povezava brez dostopovne točke [15,](#page-17-0) [19](#page-21-0) s pomočjo Ethernetnega kabla [25](#page-27-0) povezava dostopovne točke [7](#page-9-0) povezava z dostopovno točko [15](#page-17-0) povezava, izklop [30](#page-32-0) prehod privzeta nastavitev [52](#page-54-0) računalnik [12](#page-14-0) usmerjevalnik [11](#page-13-0) preklopite z USB na omrežje [4](#page-6-0) prikaz povzetka [29](#page-31-0) priporočena omrežja [7](#page-9-0), [11](#page-13-0) privzete nastavitve, obnovitev [29](#page-31-0) privzeti prehod (splošne omrežne nastavitve) [52](#page-54-0) profil, omrežje [20](#page-22-0)

### **R**

različica strojnoprogramske opreme (splošne omrežne nastavitve) [51](#page-53-0) računalniški prehod [12](#page-14-0)

### **S**

skupaj poslanih paketov [55](#page-57-0) skupaj prejetih paketov [55](#page-57-0) skupna raba [5](#page-7-0) skupni internetni datotečni sistem [48](#page-50-0) splošne omrežne nastavitve [51](#page-53-0) **SSID** (brezžične omrežne nastavitve) [53](#page-55-0) odpravljanje napak [36,](#page-38-0) [38,](#page-40-0) [39](#page-41-0) status (splošne omrežne nastavitve) [51](#page-53-0) strežnik DNS (splošne omrežne nastavitve) [52](#page-54-0)

### **T**

tip omrežne povezave (splošne omrežne nastavitve) [51](#page-53-0)

tip overjanja (brezžične omrežne nastavitve) [54](#page-56-0) tovarniške nastavitve [29](#page-31-0)

### **U**

URL (splošne omrežne nastavitve) [51](#page-53-0) usmerjevalnik [7](#page-9-0), [11](#page-13-0), [26,](#page-28-0) [33](#page-35-0)

### **V**

varnost omrežja ključ WEP [21](#page-23-0) nastavitve [32](#page-34-0) odpravljanje napak [36](#page-38-0), [39](#page-41-0), [43](#page-45-0), [44](#page-46-0) varnost pomnilniške kartice [31](#page-33-0) varnost, omrežje [32](#page-34-0) več računalnikov [5](#page-7-0) vgrajeni spletni strežnik (EWS) nastavitve gesla [52](#page-54-0) uporaba [31](#page-33-0) vmesniška kartica [16](#page-18-0) Vtič RJ-45 [25](#page-27-0), [58](#page-60-0) vtič RJ-45 [57](#page-59-0)

### **Z**

zaslon najden tiskalnik, Windows [27](#page-29-0) zaslona tipa povezave, Windows [27](#page-29-0)

### **Š**

**šifriranie** ključ WEP [21](#page-23-0) nastavitve [54](#page-56-0) odpravljanje napak [39](#page-41-0), [43](#page-45-0), [44](#page-46-0) širokopasovni internet [16](#page-18-0), [19](#page-21-0), [26](#page-28-0)

### **Ž**

žična povezava namestitev [25](#page-27-0) odpravljanje napak [45](#page-47-0)

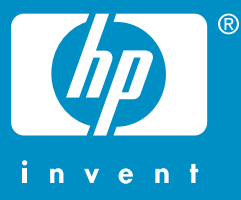

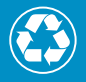

 $\frac{1}{2}$  z vsaj 10 % rabljenoga papiria z vsaj 10 % rabljenega papirjanja papirjanja<br>10 % rabljenega papirjanja

© 2004 Hewlett-Packard Development Company, L.P.

Electronic Edition

www.hp.com

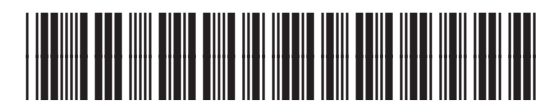

**Q3462-90217**